# **星云 4.2.1 平台 操作指南**

### **免责声明**

您所购买的产品、服务或特性等应受商业合同和条款的约束,本文档中描述 的部分或全部产品、服务或特性可能不在您的购买或使用范围之内。除非合同另 有约定,飞鱼星科技对本文档内容不做任何明示或默示的声明或保证。

由于产品版本升级或其他原因,本文档内容会不定期进行更新。飞鱼星科技 保留在没有任何通知或者提示的情况下对文档内容进行修改的权利。

本手册仅作为使用指导。飞鱼星科技在编写本手册时已尽力保证其内容准确 可靠,但并不确保手册内容完全没有错误或遗漏,本手册中的所有信息也不构成 任何明示或暗示的担保。

### **技术支持**

- 飞鱼星科技官网: http://www.adslr.com
- 星云 WEB 网址: http:www.fyxyun.com
- 飞鱼星技术服务热线: 400-837-6665

### **读者对象**

本书适合下列人员阅读

- 网络工程师
- ⚫ 技术推广人员
- ⚫ 网络管理员

# 目录

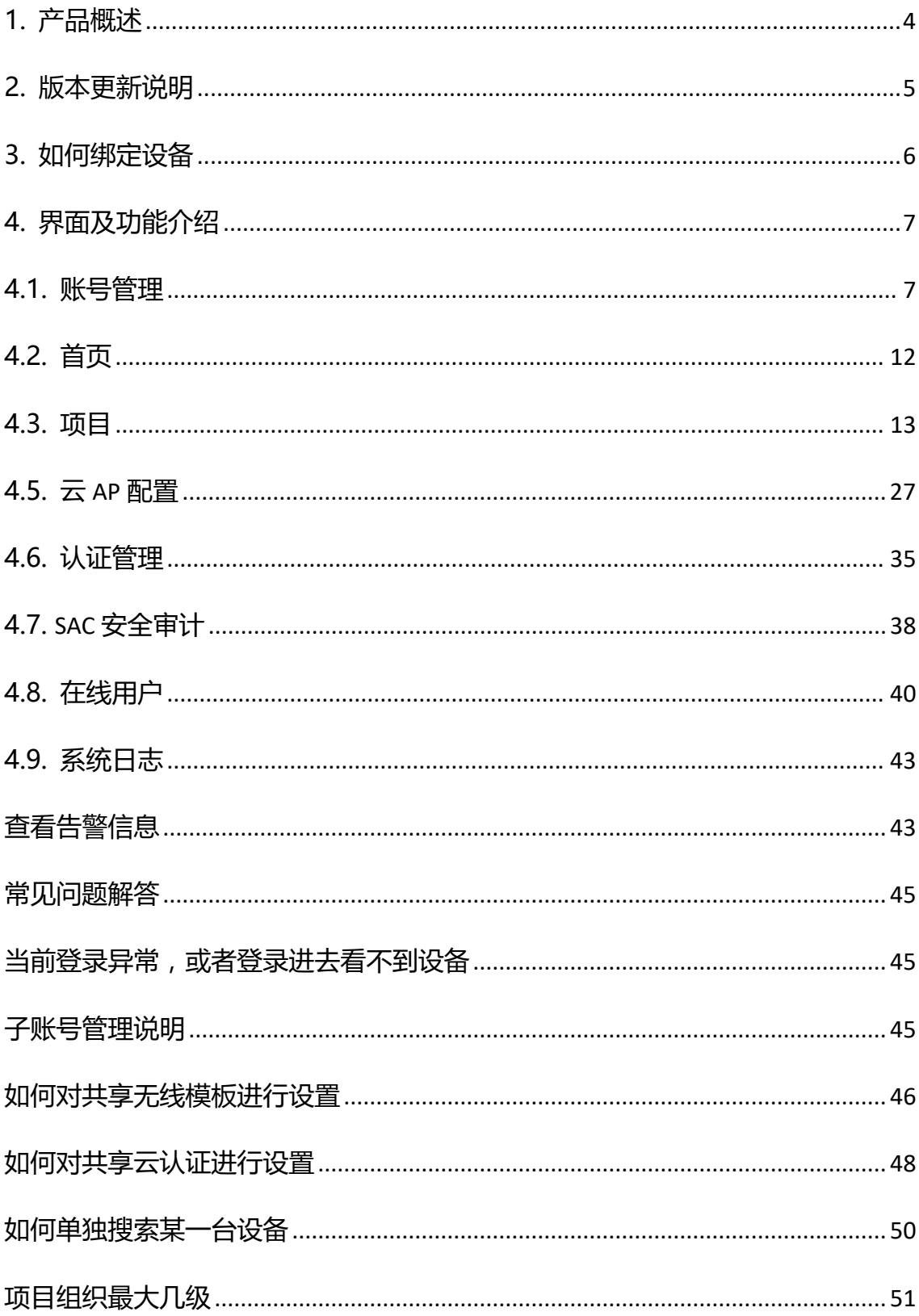

# <span id="page-3-0"></span>**1.产品概述**

传统的硬件 AC 对 AP 的管理采用紧耦合的方式,更适合局域网内的大量 AP 的管理。当 AP 分散到各个不同地市、不同门店,这些孤立无线网络就存在集中 管理和监控的难题。采用云平台和 AP 弱耦合,管理和数据分离的方式,能更好 的适应跨互联网的 AP 集中管理,是一种全新的 AP 组网模式,实现了云架构的无 线解决方案。

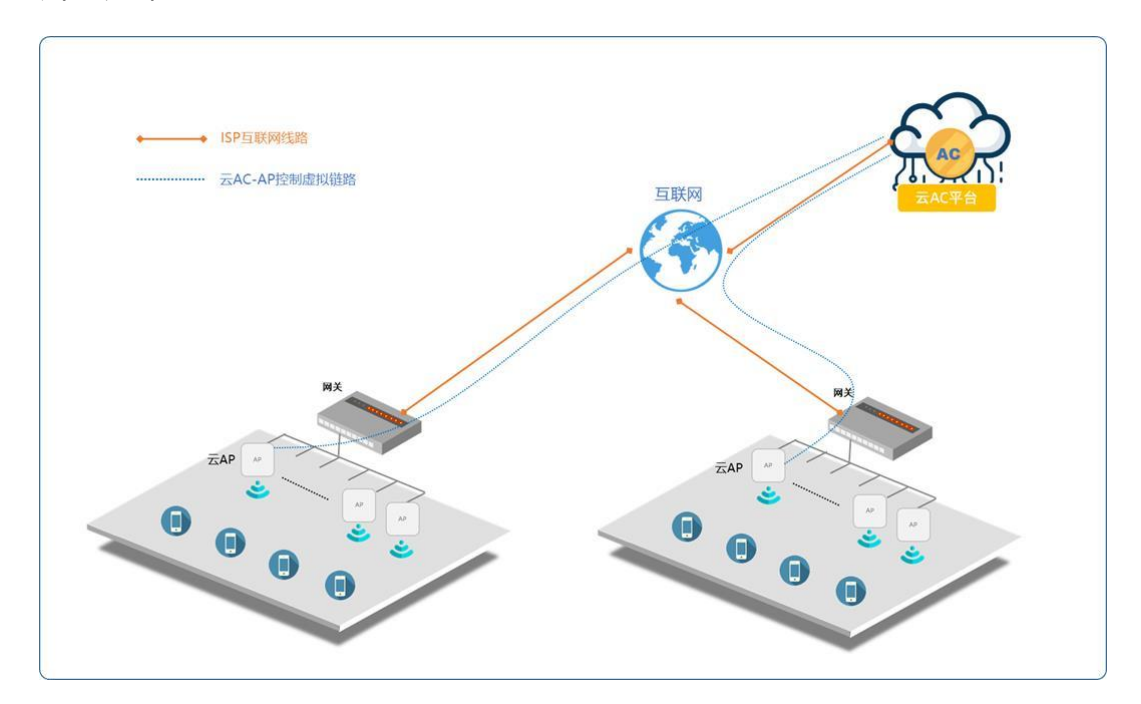

# <span id="page-4-0"></span>**2.版本更新说明**

1、调整删除 V4.1 版本设备首次上云配置融合,调整为首次上线以设备端配 置为主并上传覆盖云端。

2、支持"项目->组织架构->网络->设备"管理逻辑。

3、针对连锁商业场景提供解决方案,支持全局模板下发统一管理无线功能。

4、优化设备列表页面,支持所有设备查看页面。

## <span id="page-5-0"></span>**3.如何绑定设备**

设备在线后,针对在线设备,管理员可以对组网中所有设备进行批量设置和 集中管理。

登录星云管理界面,

第一种方式:进入项目--项目管理--项目组织,选定组织架构后,添加网络环

境,然后点击对应设置的网络名称进入设备列表,在页面右侧添加设备。

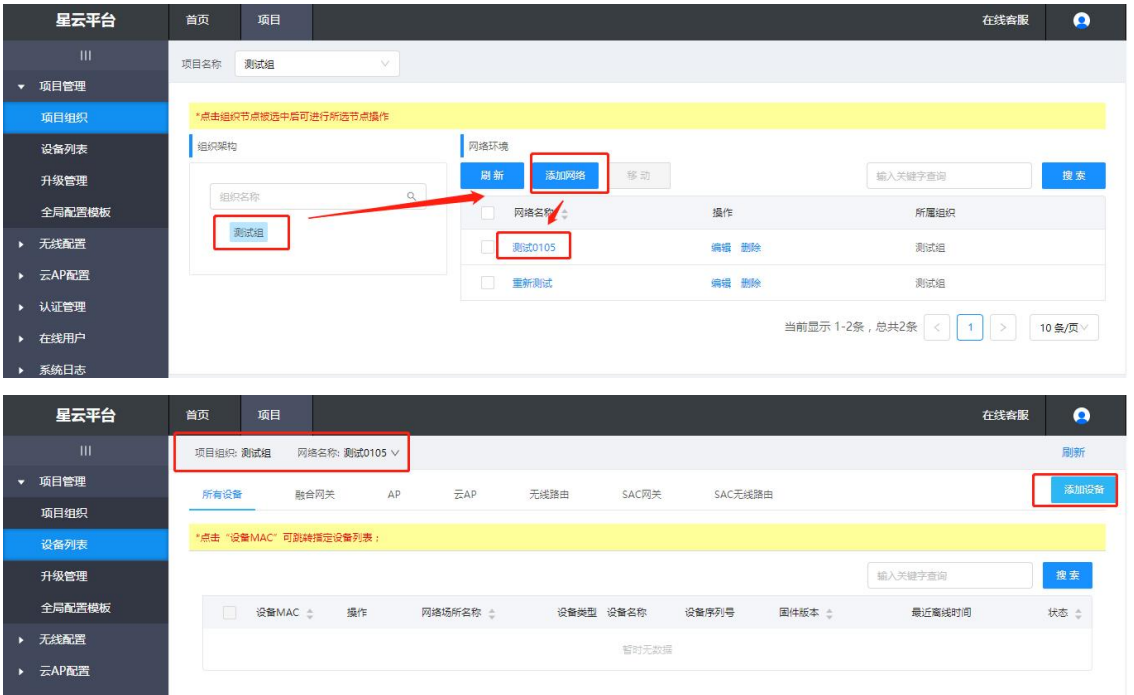

第二种方式:进入项目-项目管理-设备列表,选定该设备需要加入的组织和网

#### 络后,点击右侧"添加设备"选项。

注: 1、组织架构下, 未选择网络架构的情况下, 无法添加设备。

- 2、设备没有通网的情况下,无法添加设备。
- 3、同一个网络下仅支持绑定一台网关类设备。

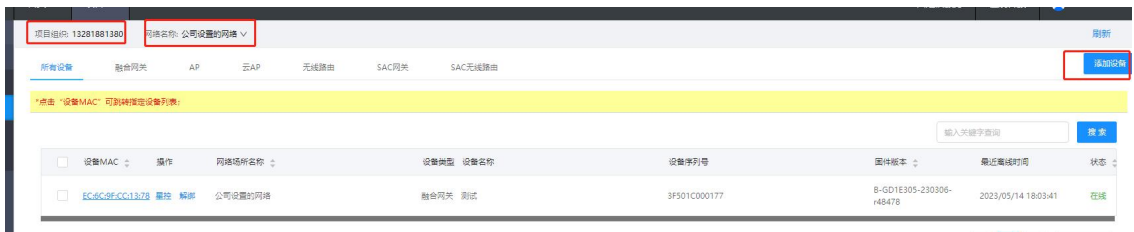

输入设备 MAC 地址和 SN;输入备注信息后,点击"添加按钮",设备添加

成功。

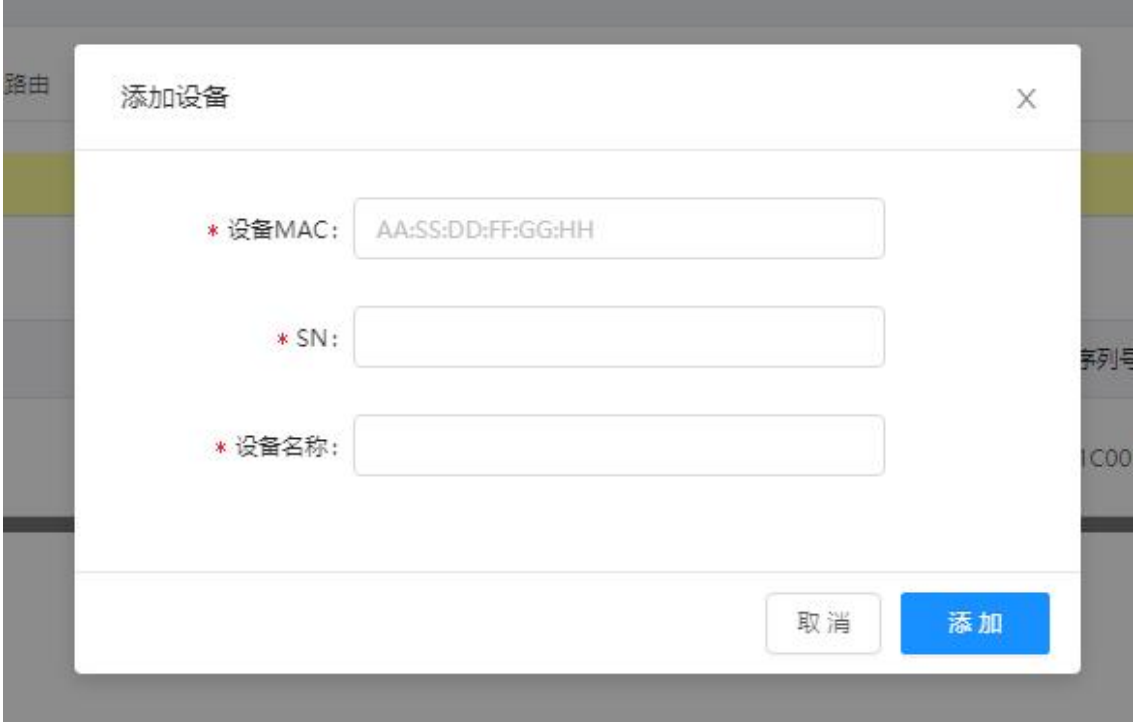

# <span id="page-6-0"></span>**4.界面及功能介绍**

### <span id="page-6-1"></span>**4.1.账户中心**

方便新客户进行自助注册和账户管理,用户可以通过账户中心对个人信息进 行维护,云平台管理员可以通过账号中心对二级子账户用户的建立,维护网络场景 的划分。

#### **4.1.1.账户中心——登录前**

#### **登录**

1、打开浏览器,在地址栏输入服务器登录域名(www.fyxyun.com);

2、输入账号、密码,点击"登录"。

**NEBULAの 云** 客服热线: 400-837-6665 登录云平台 账号密码登录 微信扫码登录 五分设备 五分运营 请输入用户名 集深度运维和图形化操作为一体 专业、快捷、高效、易于上手 请输入密码 登录  $\bar{\approx}$ 新用户注册

(备注:若无账号密码,请先点击"新用户注册"进行账号注册。)

#### **账号注册**

**输入手机号码、验证码和密码即可完成注册。注册完成后,用户可以登录星 云平台,使用各种功能。**

- 1、点击登录页面的"新用户注册"按钮;
- 2、填写标注星号的相关正确信息,点击"注册"按钮注册。

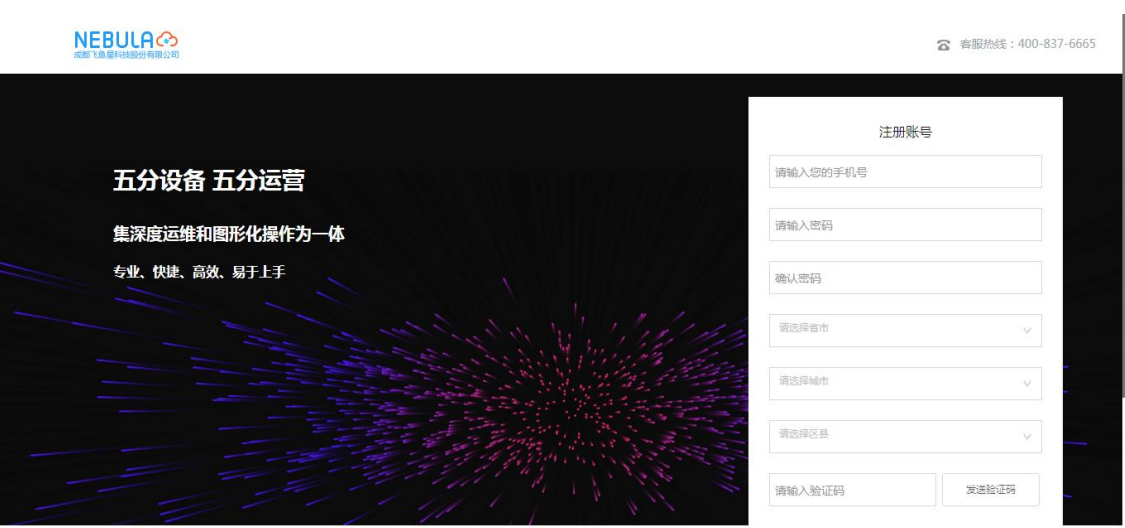

### **4.1.2.账户中心——登陆后**

登录账号后,鼠标指向页面右上角账号名称可进行账号信息管理。可查看当 前登录用户的用户名称、密码设定、子账号设置、退出登录等功能。

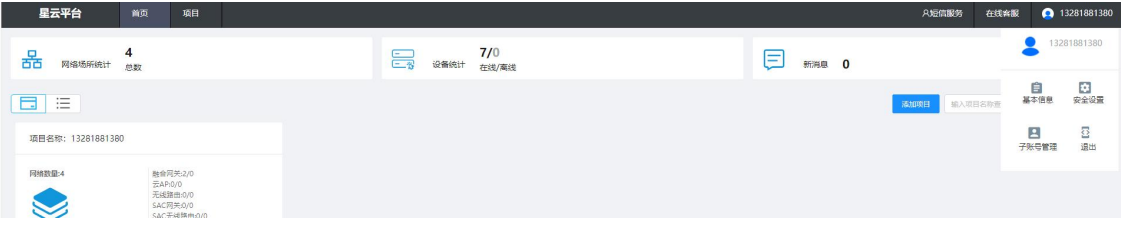

#### **基本信息**

可查看账号名称、电话号码、具体地址等基础设定信息。

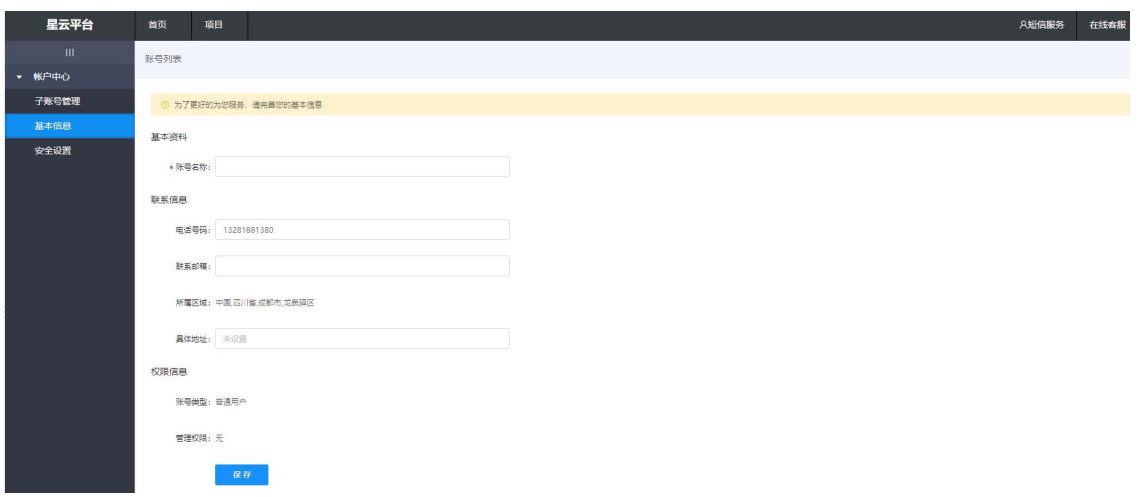

#### **安全设置**

保护星云平台的账户安全,建议定期更换登录密码,建议不少于 8 位, 包含 数字、字母、标点符号的其中两项。在安全设置界面,可修改登录密码以及微信 扫码绑定。

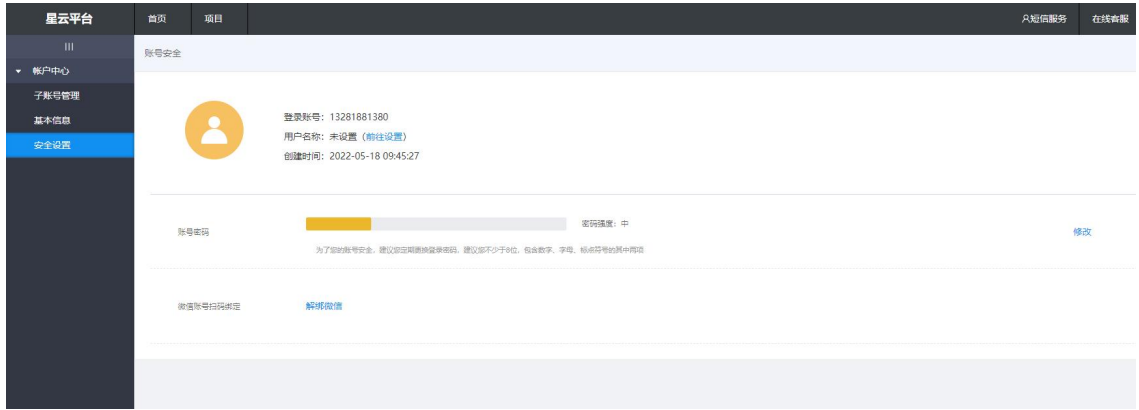

#### **子账号管理**

在主账号分配下级账号使用,不同的账号可对应不同的授权网络,拥有分配 网络业务的使用权限。

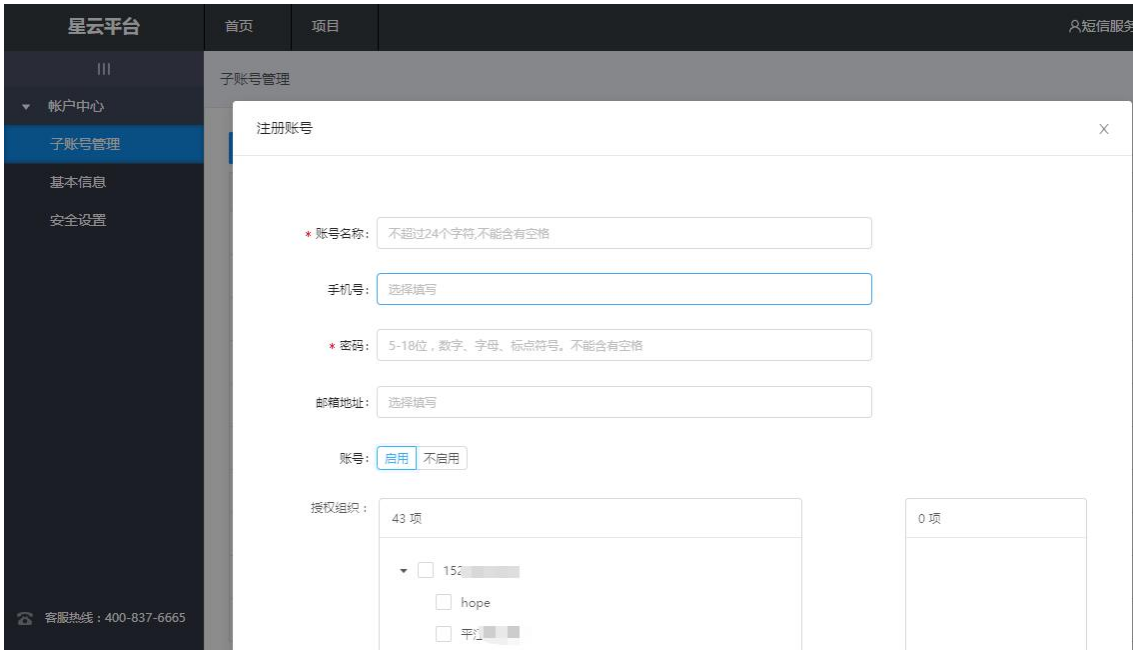

### <span id="page-11-0"></span>**4.2.首页**

星云管理网络首页支持查看项目整体运行状况,包括展示首页与项目二大模

块。同时还呈现了在线设备统计、网络场所统计、消息等统计信息。

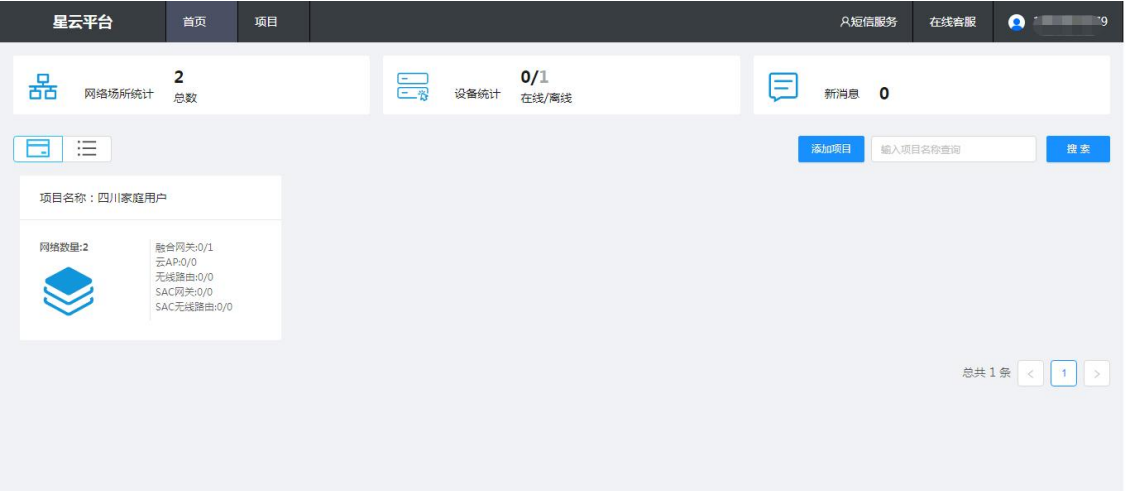

### <span id="page-12-0"></span>**4.3.项目管理**

### **4.3.1.项目组织**

查看当前账号下组织架构情况及架构内网络情况,早期注册过的项目则会以 树状形式展示,也可自定义自主添加新的项目,再基于项目添加不同的网络。

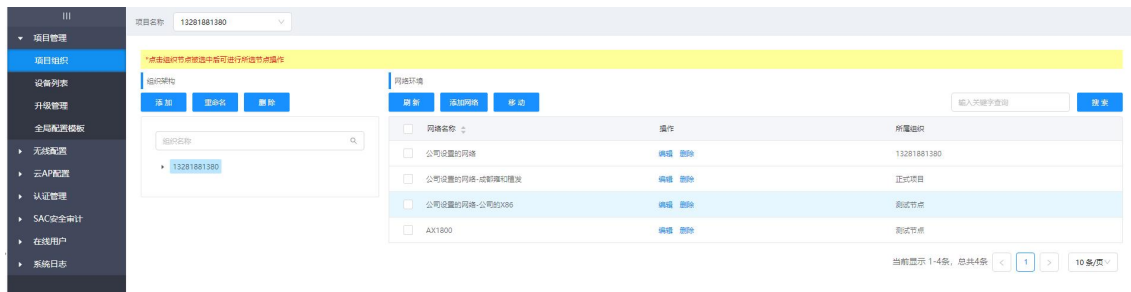

#### **添加/编辑**

1、点击组织架构下方的添加按钮,自定义架构名称,点击添加,即可成功添

加组织架构;

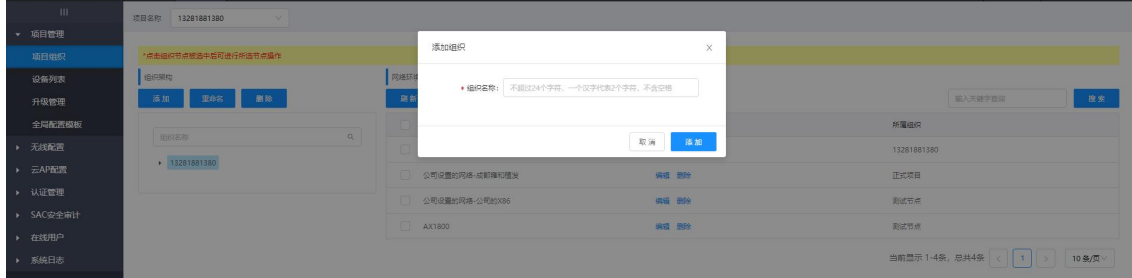

2、点击网络环境下方的添加按钮,自定义网络名称,选择所属组织,选择网 络环境,点击添加,即可成功添加网络。

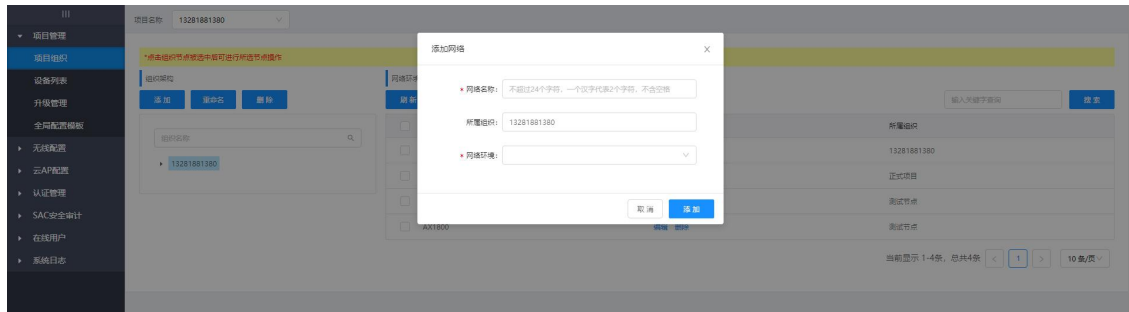

### **4.3.2.设备列表**

已绑定的所有设备信息(涵盖名称、MAC 址、IP 地址、所属分组、在线时长、 状态、固件版本等信息),可通过选择不同网络查看各个网络内设备在线情况、 版本情况、星控、状态查看、配置查看等。

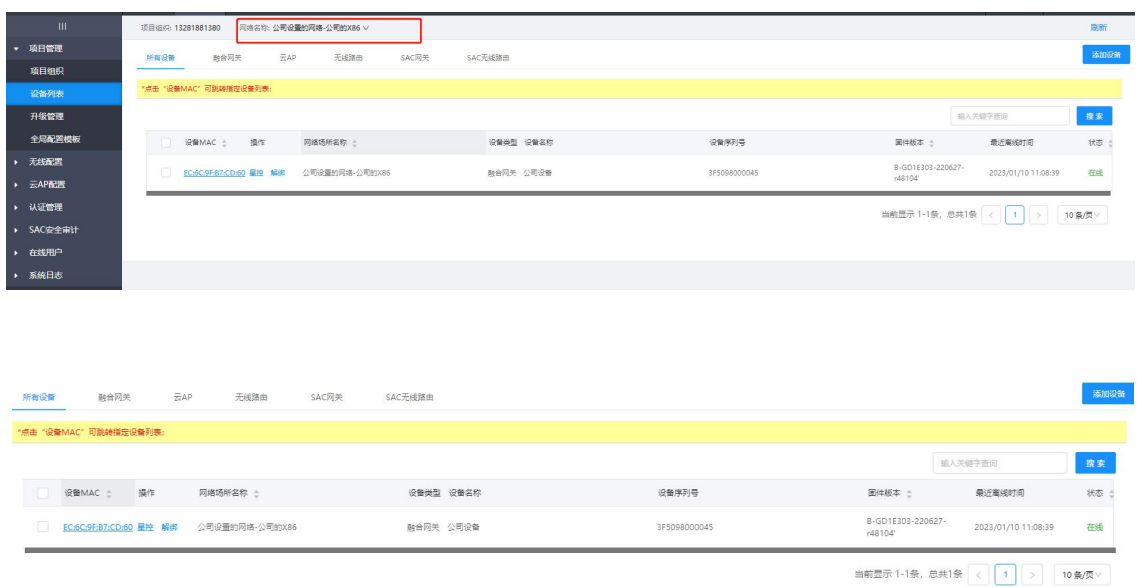

#### **修改设备名称**

#### **针对设备进行自定义的备注名的调整。**

点击进入对应设备所在列表,点击"名称中的编辑按钮"修改,点击√确认。

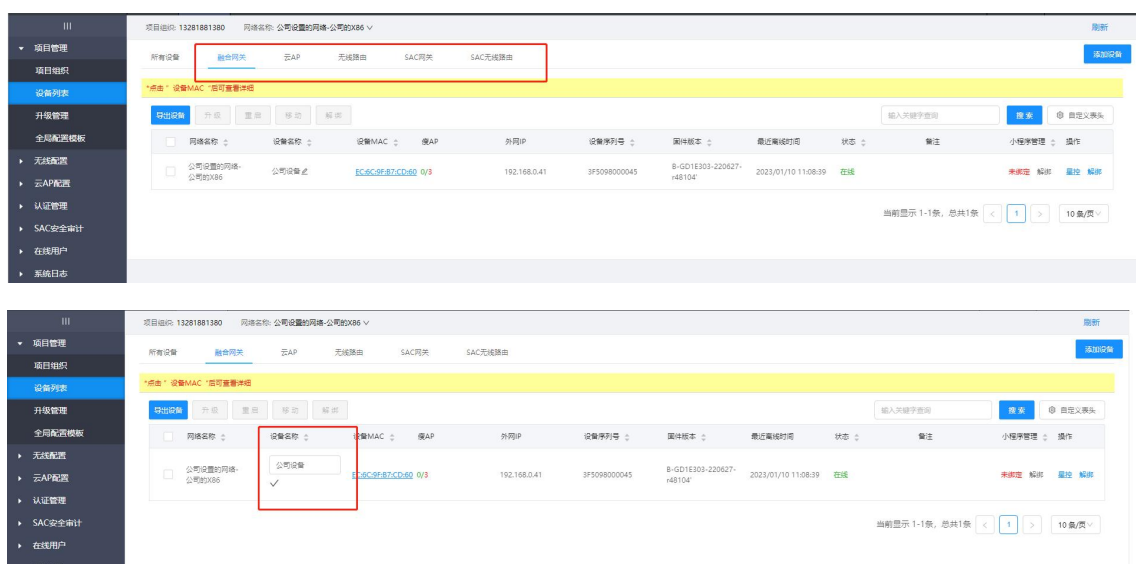

#### **导出设备信息**

**导出网络架构中不同类型下的设备的信息,涵盖设备名称、设备型号、MAC、**

#### **SN、固件版本。**

点击导出设备,导出所选的类型下设备的信息,以 Excel 表保存到本地。

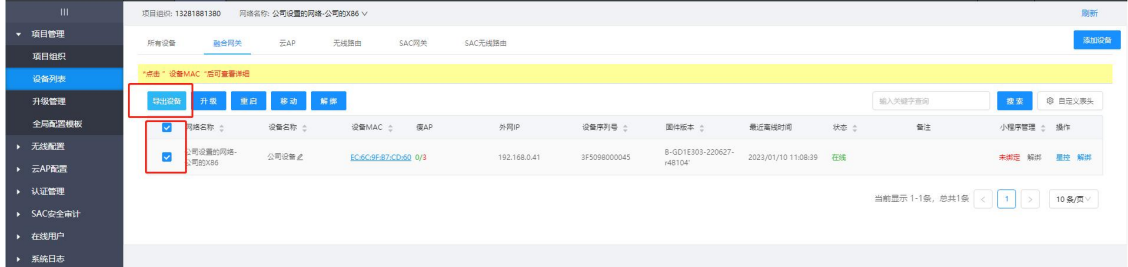

#### **移动至其他网络**

#### **针对网络中的设备做出调整至其他网络。**

选择一台或者多台在线、离线设备点击移动,在弹出对话框的下拉中选择需 要移动的其他网络,点击确认。

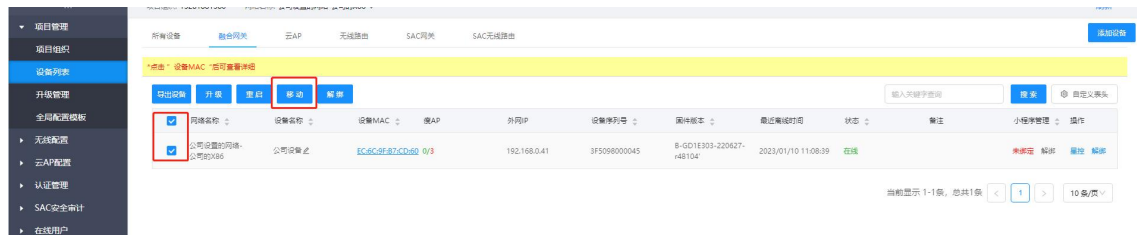

#### **解绑**

#### **针对已经被绑定在线的设备解除关联,可在其他网络重新绑定**

单台解绑:点击一台在线或者离线设备后面的解绑按钮,在弹出的对话框中 点击确定按钮。解绑后,此设备不再属于此网络,可以重新绑定添加到其他网络 中 。

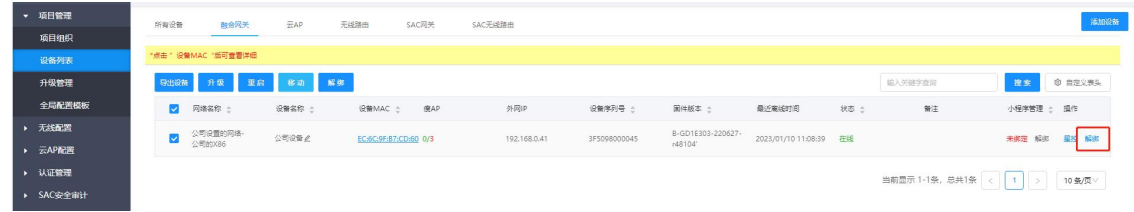

#### **详细信息查看**

#### **针对选中网络中的设备当前信息的具体展示。**

点击某台设备 MAC,可查看当前设备的基本信息、设备状态、设备日志(如 是离线状态,则设备仅显示设备基本信息一项)。

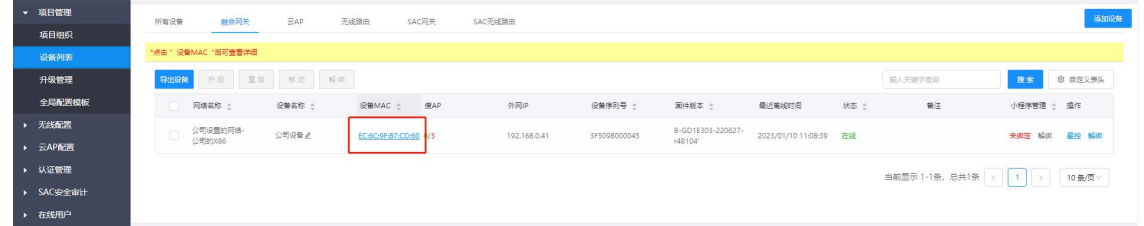

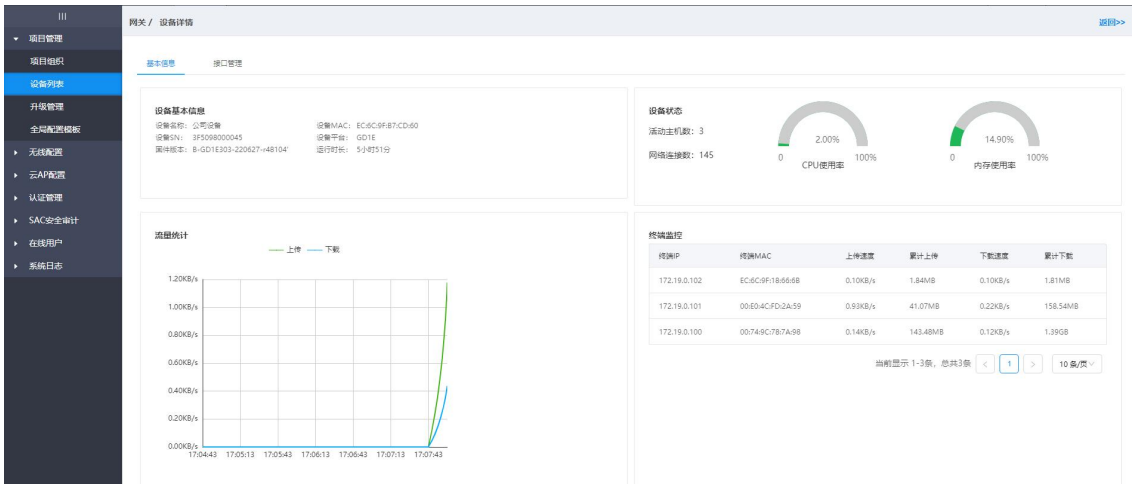

**添加设备**

### **选中对应的网络中添加在线设备进行绑定。使其归属在当前网络下。**

点击"项目-项目管理-设备列表"按钮,点击添加设备,输入设备的 MAC 地 址,SN 号和名称,点击添加上线,即可具备星控、升级、重启等功能。

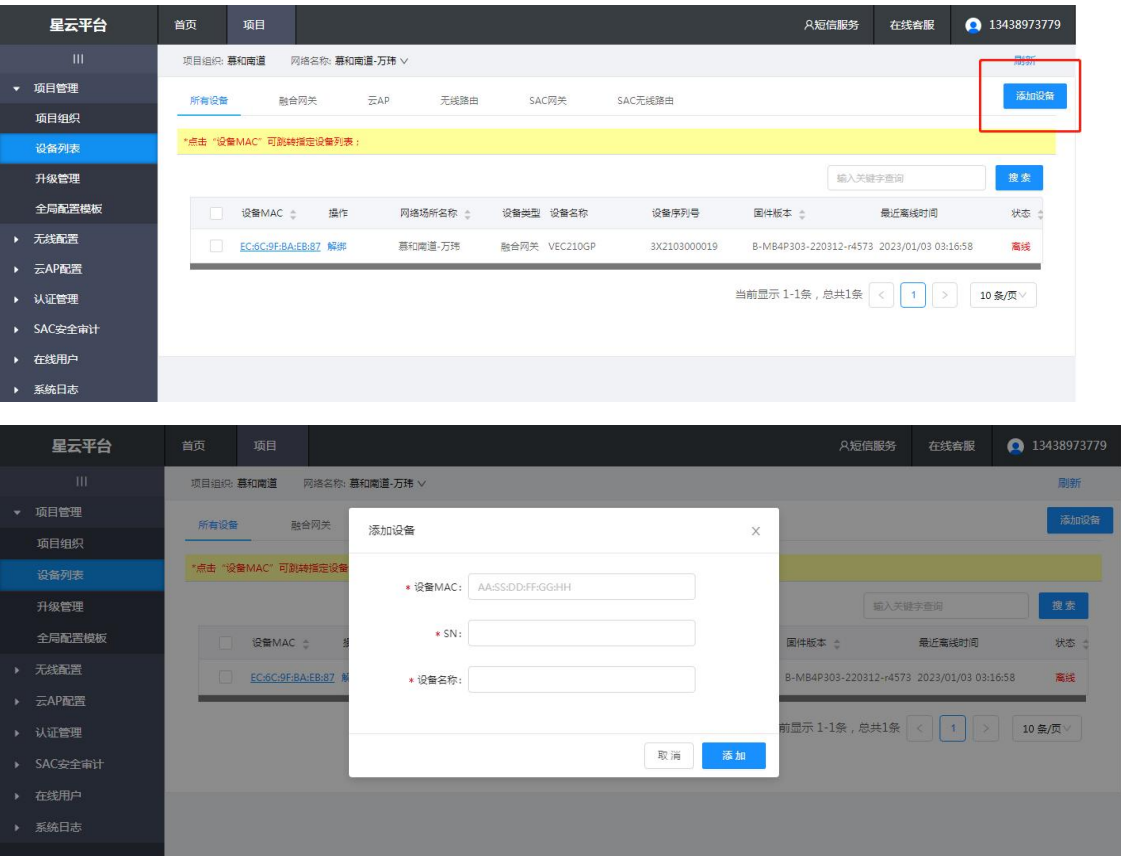

### **4.3.3.升级管理**

# **针对网络中的设备进行云端推送升级的功能,同时可自主 上传固件到云端进行推送。**

#### **升级列表**

**展现当前网络中的整体固件状态,涵盖硬件平台、设备数量、当前版本最新 固件、选择版本升级。**

选中一台者多台在线设备(同一类型的设备,会显示为同一条升级提示消息), 点击升级,在弹出对话框的下拉框中选择版本,点击确认;(默认情况下拉框选 中的是最新版本)。

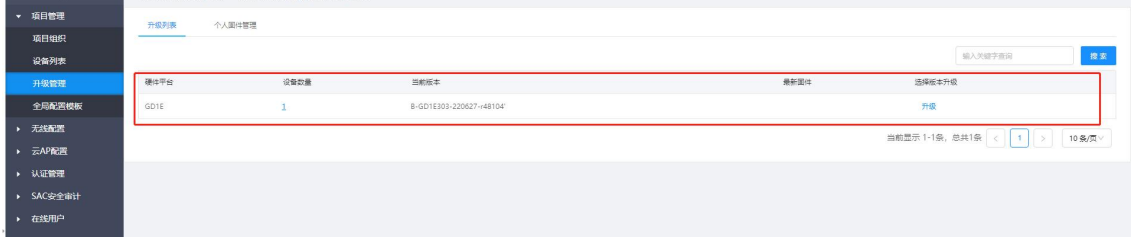

#### **个人固件管理**

#### **云端手动上传自定义固件存放以及删除。**

选择上传固件,选择对应的版本文件,并命名后,可上传到个人固件库(个 人固件库最大空间为 50M,最大存储期为 7 天)。升级的时候选择个人固件即为 自己上传升级固件,便于选择性使用版本。

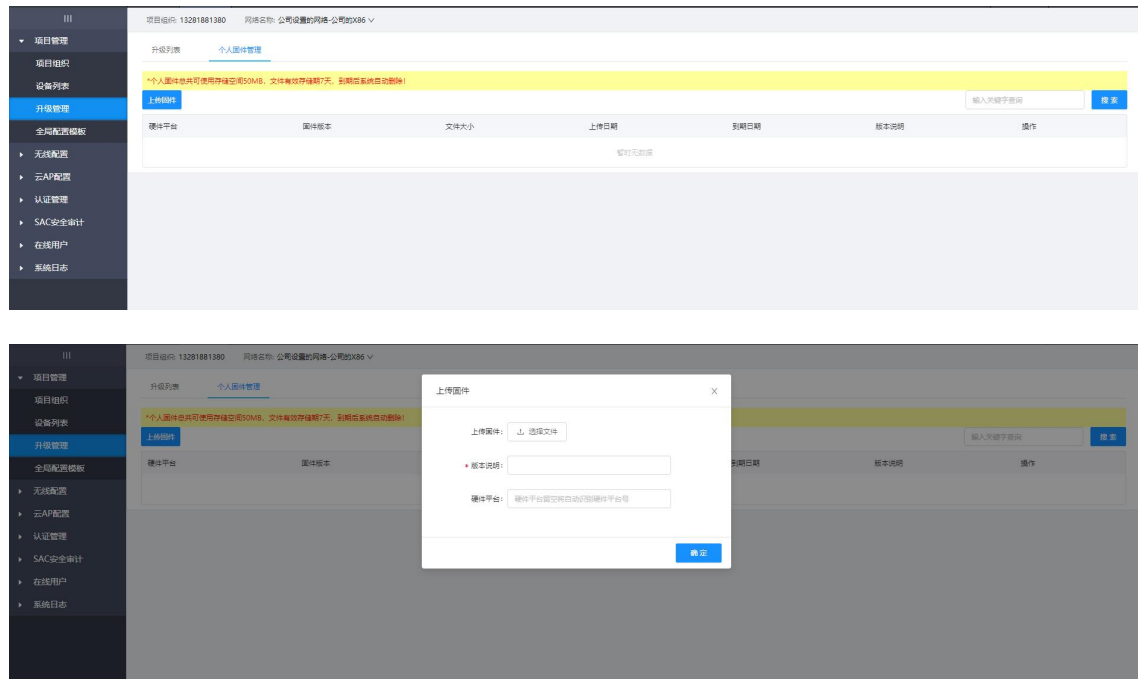

### **4.3.4.全局配置模板**

**管理员可以在无线模版或者认证模版设置生成一个通用 模板,由云端统一下发无线或者认证的通用模版到选定的网 络场所。**

用于配置全局网络无线模板与云认证模板。

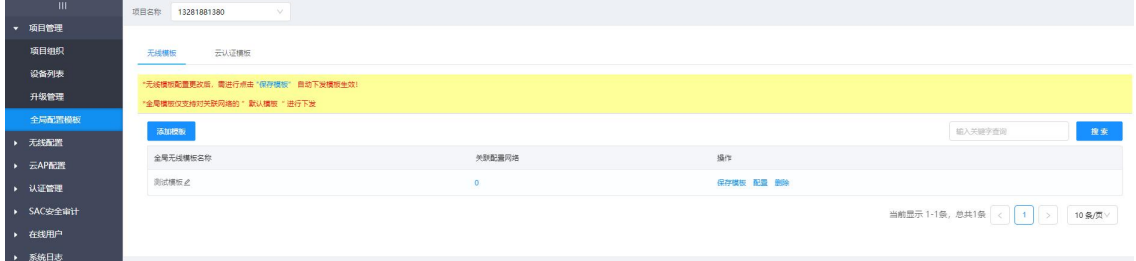

**1、无线模板**

**通用无线模版,用于选择性统一下发到不同网络。**

添加无线模板后,可选择自定义的网络下发,该网络内全部设备默认无线模 板均替换为当前无线模板,模板名称用于自定义标识设备所在的网络。

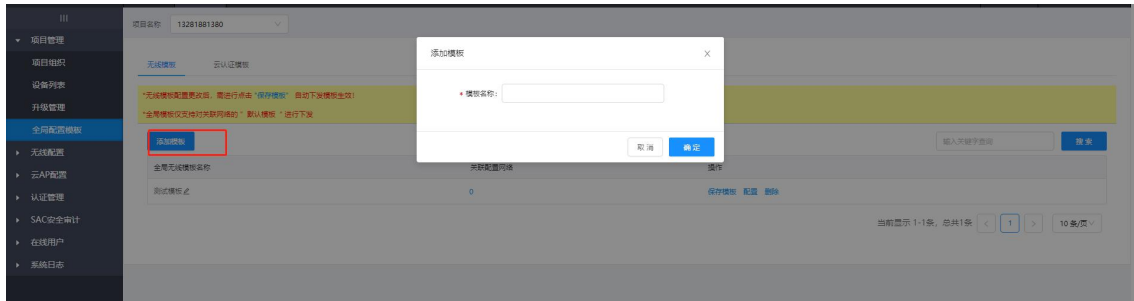

#### 点击配置,对新建的模板无线参数进行设置。

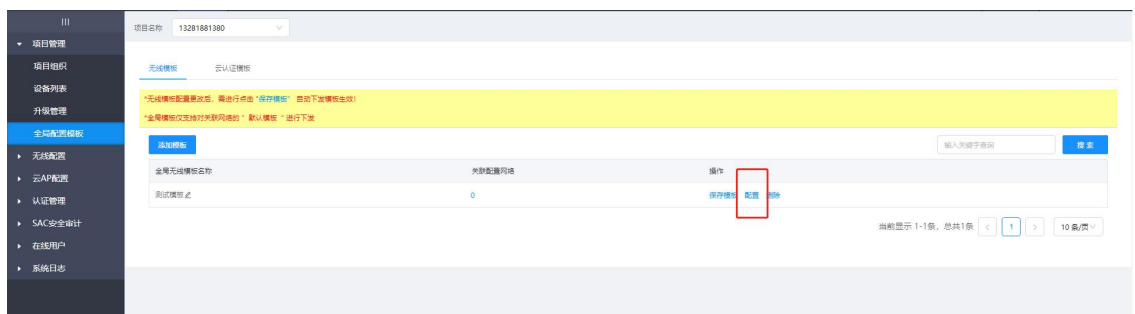

#### **SSID**

**SSID 用来指定不同的无线网络,在 STA 上搜索可接入的无线网络时,显示 出的网络名称就是 SSID**

默认存在 2 个 FYX 开头的无线名称, 可自定义进行设置。

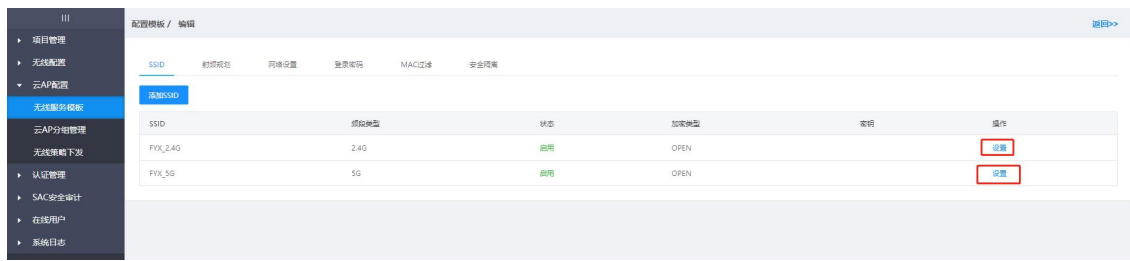

可自定义修改 SSID、加密类型、密钥以及 VLAN 的设置。

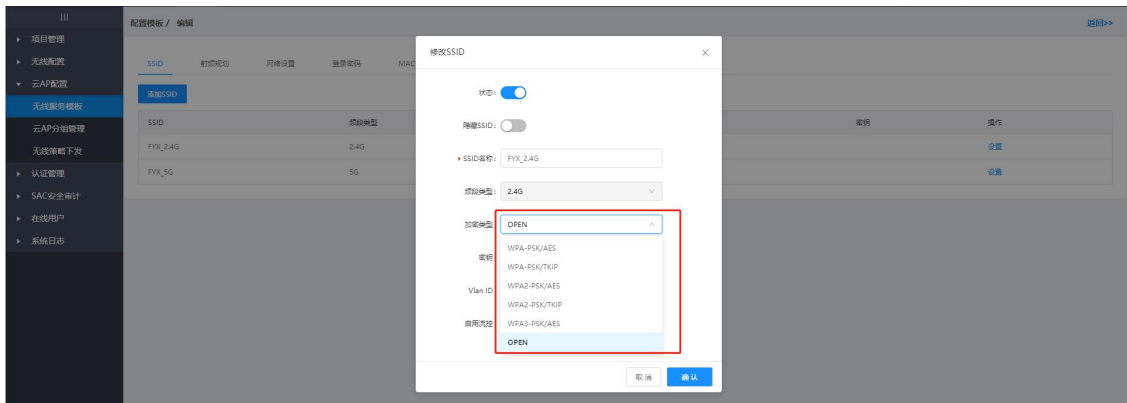

#### **射频规划**

#### **设备的无线发射信号的相关信息配置。**

模板中基于 2.4G 和 5G 的射频进行无线模式、频段带宽、发射功率、接入人 数的自定义修改。

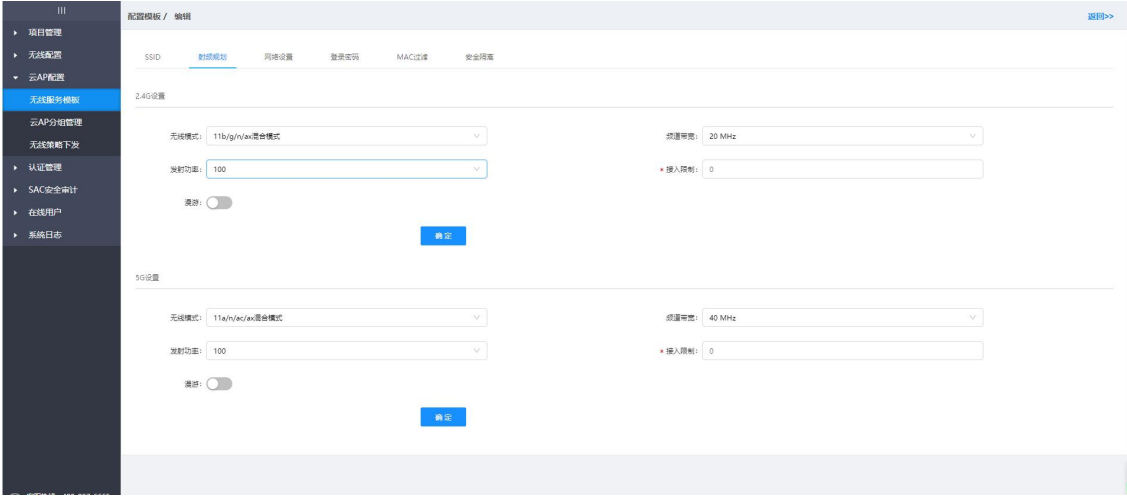

#### **网络设置**

#### **针对 AP 的网络配置,默认是 DHCP。**

开启一键固化,则 AP 的 IP 地址自动为固定地址都不会变化。

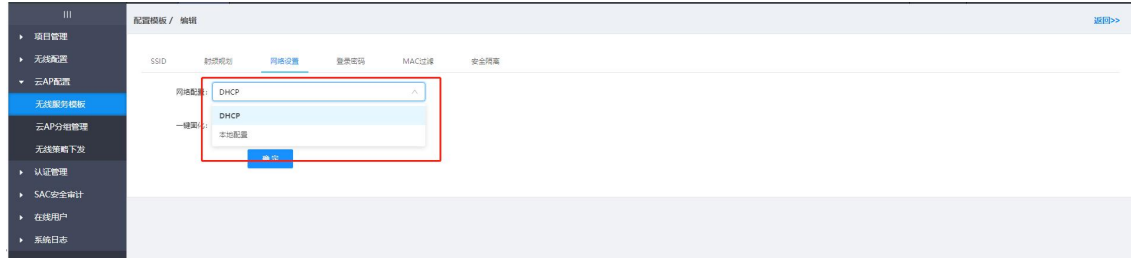

#### **登录密码**

**AP 的登录密码,默认是 admin,可自定义修改。**

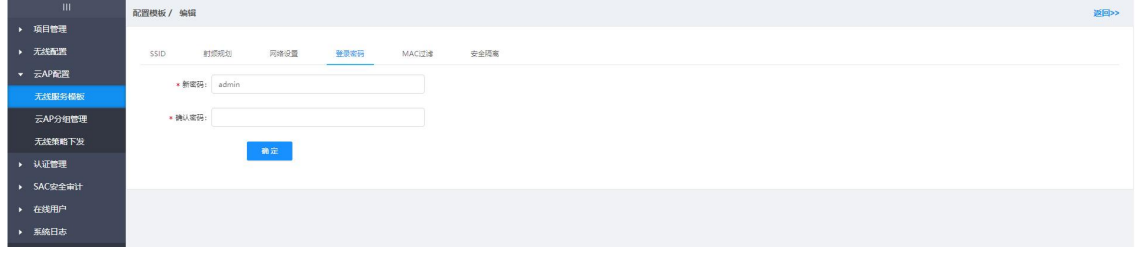

#### **MAC 过滤**

基于 MAC 地址开启白名单或是黑名单功能,白名单为列表内的 MAC 放行可

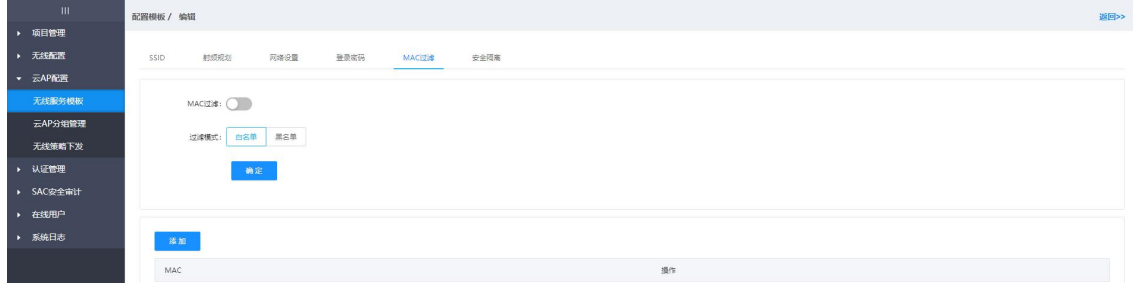

上网,黑名单为列表内的 MAC 禁止上网。点击添加即可添加 MAC。

#### **安全隔离**

可基于 AP 间用户隔离,打开此开关,基于 AP 的用户则会相对隔离开。

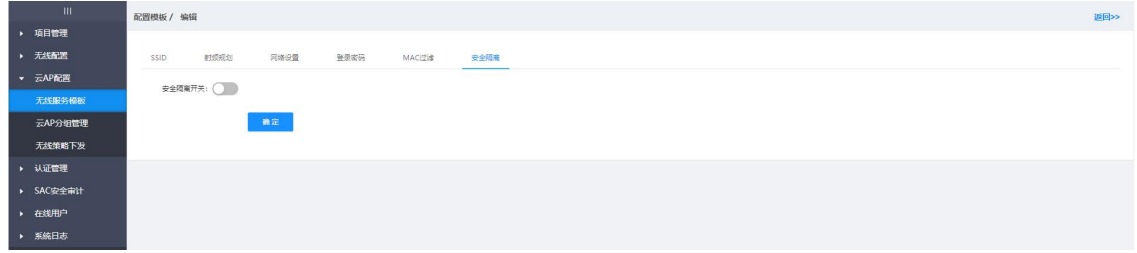

#### **定时重启**

设置当前模板组所有 AP 的定时重启功能。基于一周的 24 小制时间内设定。

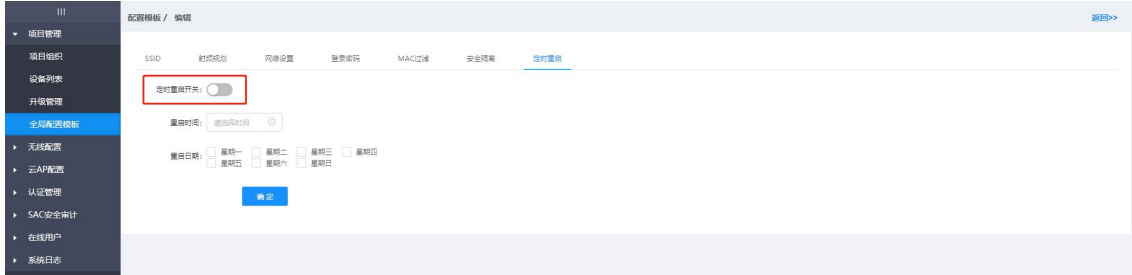

**2、云认证模板**

#### **通用云认证模版,用于选择性统一下发到不同网络。**

添加:点击添加,在接下来的页面可执行认证模板名称设置,认证方式选择, 认证参数填写等操作。

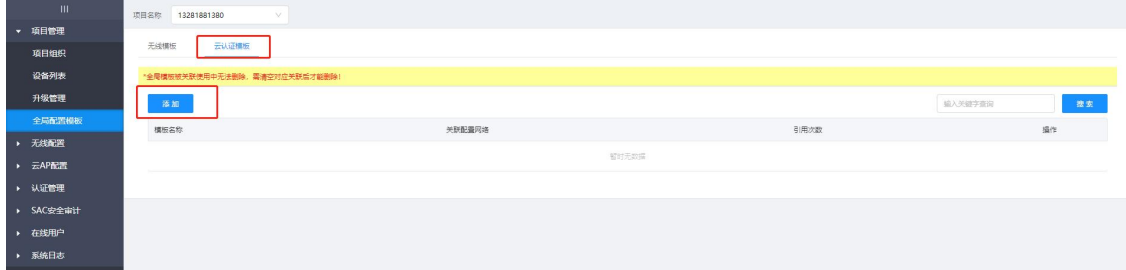

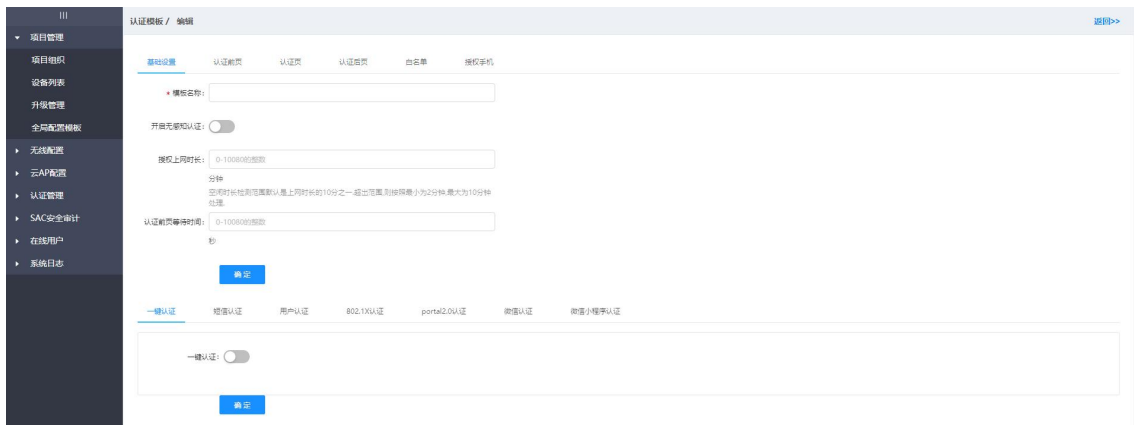

### **4.4.无线配置**

#### **当前所在网络中的无线整体的配置规划。配置后选择对应的规则下发。**

此处可对账号中绑定的设备, 基于网络或分组对设备 ( 云 AP 及网关 ) 的无 线设置进行配置,并下发至对应设备。

### **4.4.1.AC 配置模板**

# **用户可自定义 SSID 名称并配置其他相关参数。无线模版 配置完成后,需要将 SSID 模版引用到不同网络**

选择添加模板,并填写模板设置信息后,可新建一个无线模板。

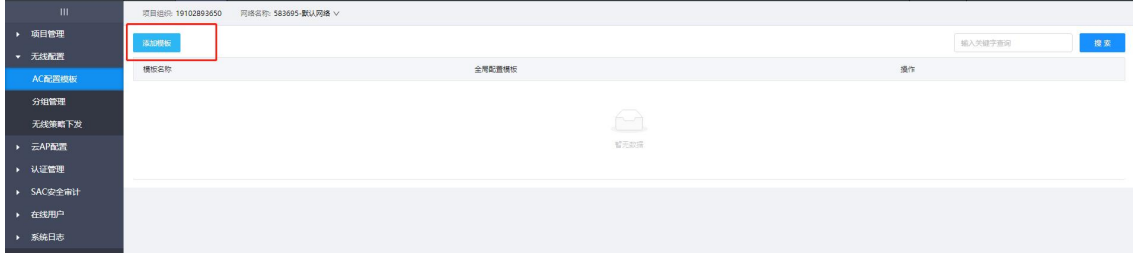

### **4.4.2.分组管理**

可以调整当前 AP 分组情况和查看已有分组情况。

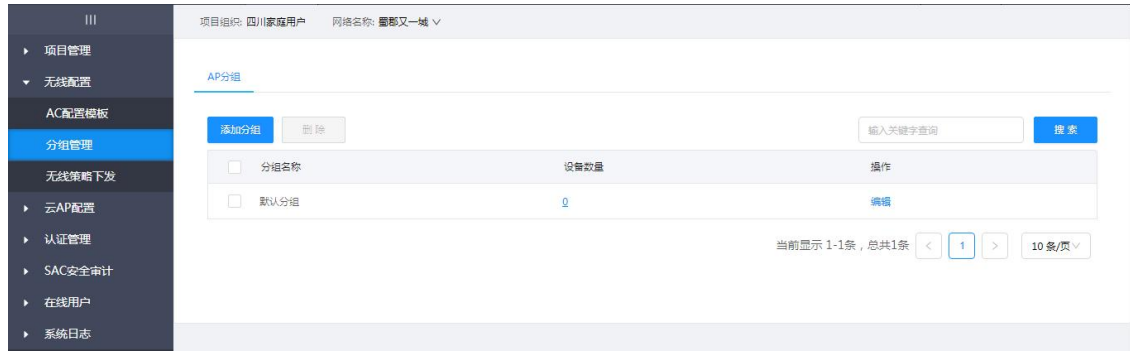

### **4.4.3.无线策略下发**

可给当前 AP 分组下发云端配置的模板。

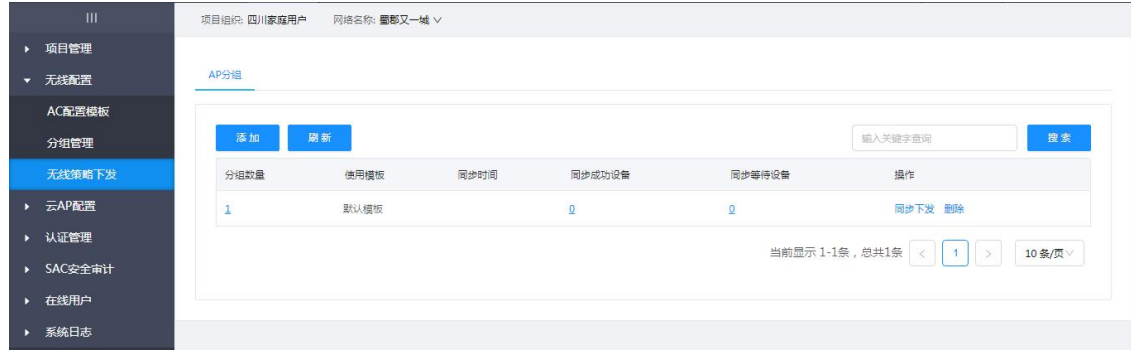

### <span id="page-26-0"></span>**4.5.云 AP 配置**

**云 AP 的管理配置选项,可对云 AP 进行分组,同时把无线策略配置并下发至规划网络中的 在线 AP。**

### **4.5.1.无线服务模板**

**对网络进行统一筹备和规划的配置选项,可配置无线名称、密码等多种功能。**

#### **选择对应网络**

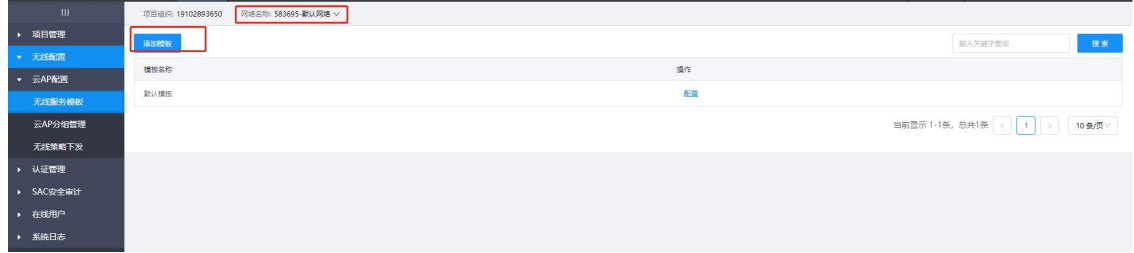

#### **添加模板**

点击"添加模板"-- 自定义输入模板名称 -- 点击"确认" -- 进入到模板 配置界面。

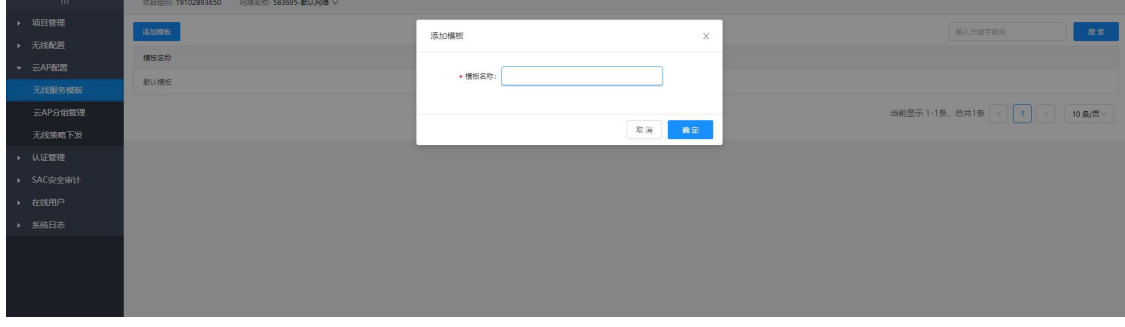

修改模板名称和编辑模板。分别点名称编辑键,配置和删除。

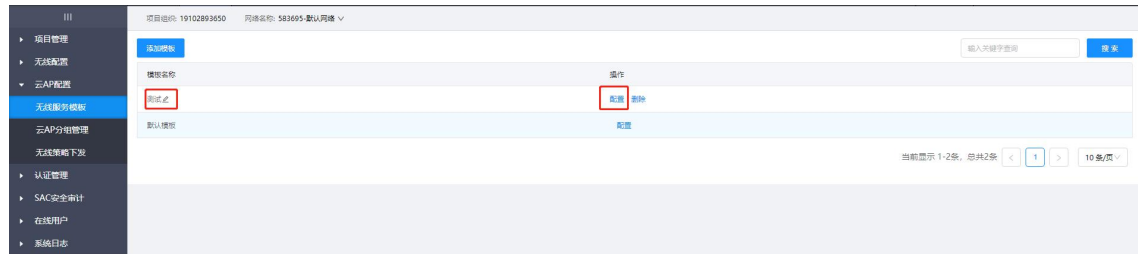

模板配置界面,依次进行 SSID 设置、射频规划设置、网络设置登入密码(修 改密码作用)。

#### **SSID**

**SSID 用来指定不同的无线网络,在 STA 上搜索可接入的无线网络时,显示 出的网络名称就是 SSID**

默认存在 2 个 FYX 开头的无线名称, 可点击"设置"自定义进行配置。

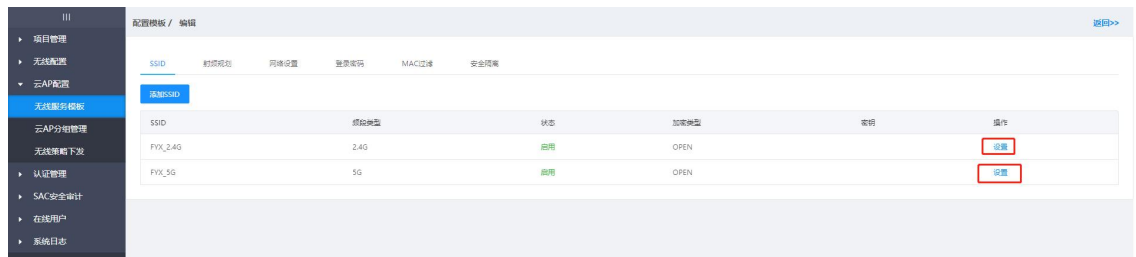

#### 可自定义修改 SSID、加密类型、密钥以及 VLAN 的设置。

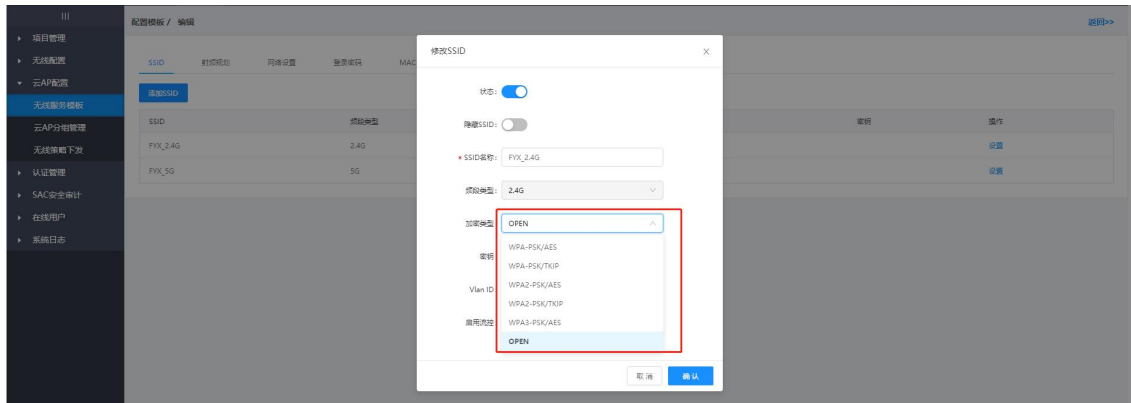

#### **射频规划**

#### **设备的无线发射信号的相关信息配置。**

模板中基于 2.4G 和 5G 的射频进行无线模式、频段带宽、发射功率、接入人 数的自定义设置。

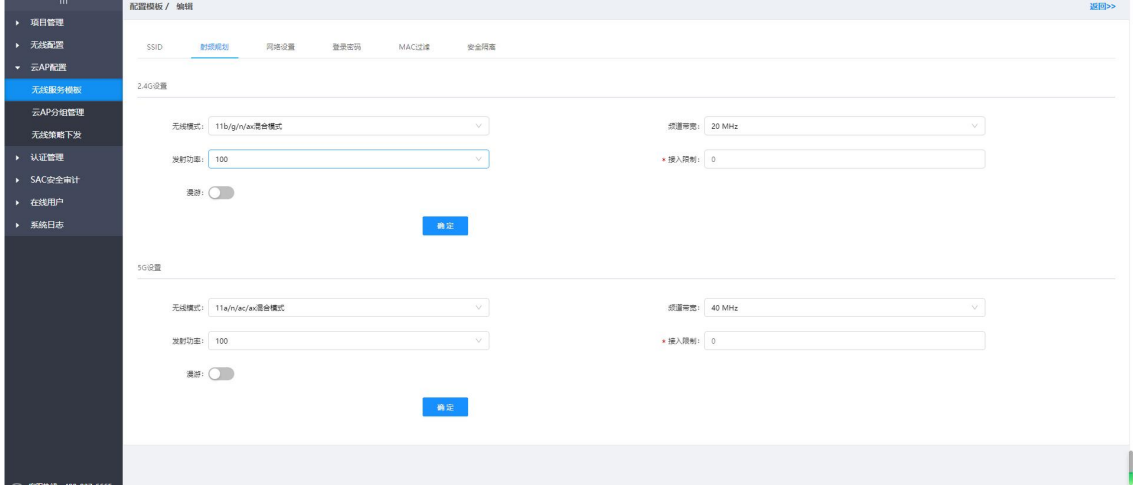

#### **网络设置**

针对 AP 的网络配置, 默认是 DHCP, 也可以选择为本地配置, 假如开起一 键固化,则 AP 的 IP 地址自动获取且每次都不会变化。

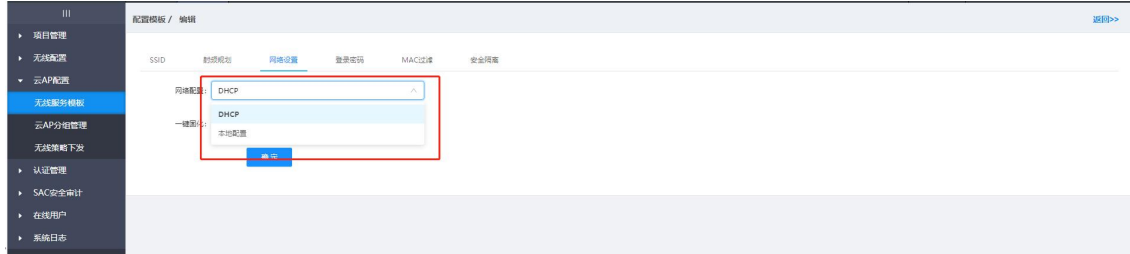

#### **登录密码**

AP 的登录密码, 默认是 admin, 可自定义修改。

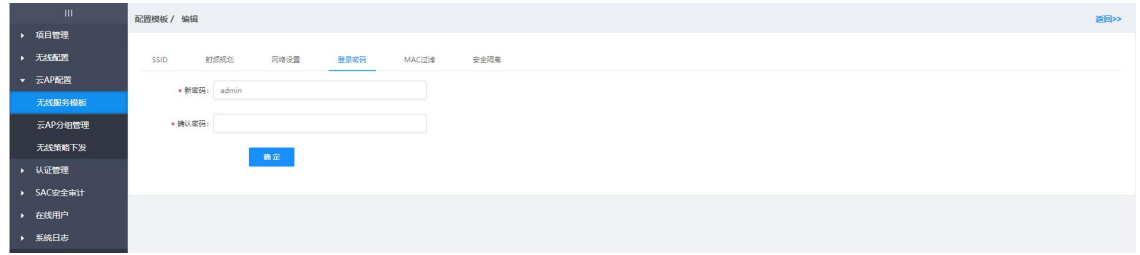

#### **MAC 过滤**

可基于 MAC 地址做白名单或者是黑名单,白名单为列表中的 MAC 放行可上

网,黑名单为列表中的 MAC 禁止上网。点击添加即可添加 MAC。

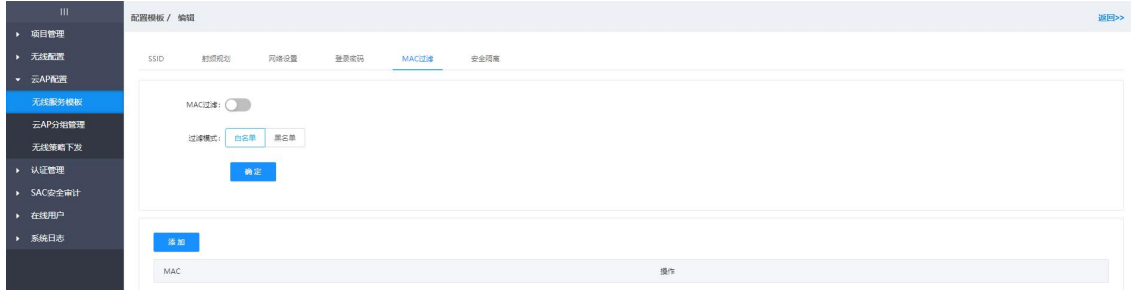

#### **安全隔离**

可基于连接 AP 的用户隔离,打开此开关,连接到不同 AP 的用户则会内网隔

离。

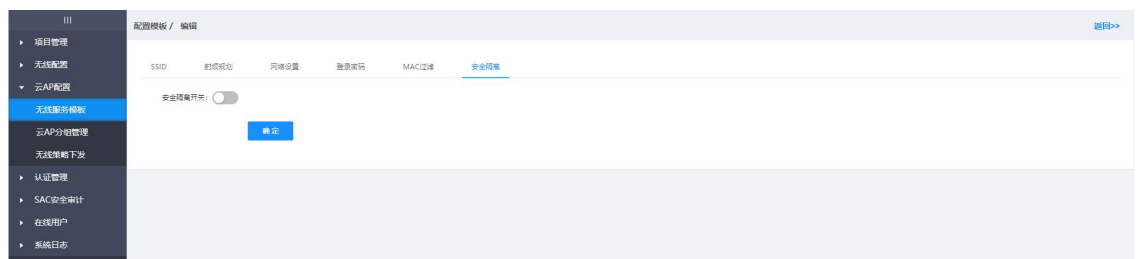

### **4.5.2.云 AP 分组管理**

针对不同的云 AP 进行自定义编辑为不同的分组。不同的 AP 可以归属不同的 网络场景。

用于查看、编辑已分组列表和未分组设备,可以添加或删除,可以对 AP 进行 分组管理。

#### **添加分组**

点击添加分组,输入分组名,再次点击添加分组,在接下的页面可执行将未 分组列表中的设备移动添加至当前分组里.

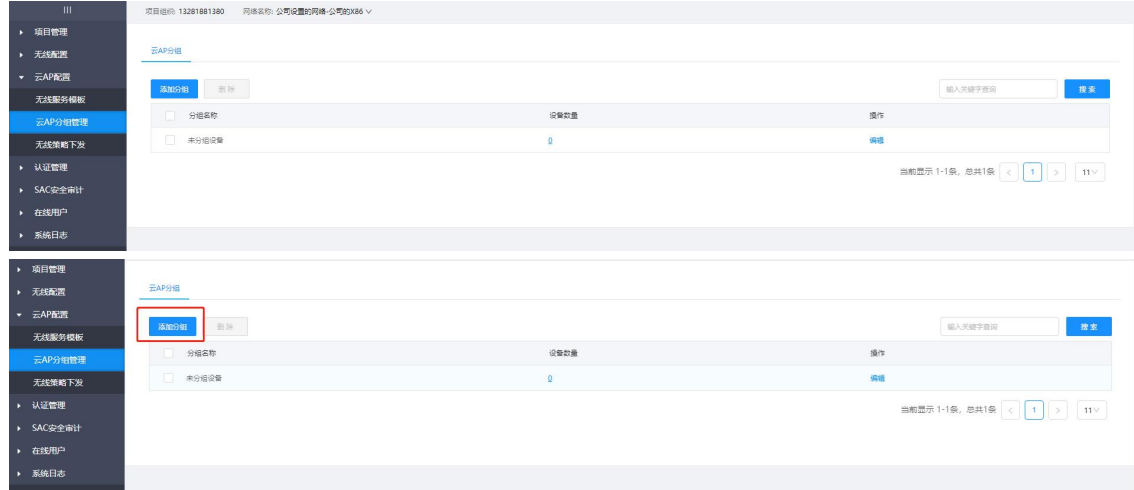

#### **删除分组**

点击空分组(即该分组中没有 AP 设备)后面的删除按钮,即可删除当前分

组。

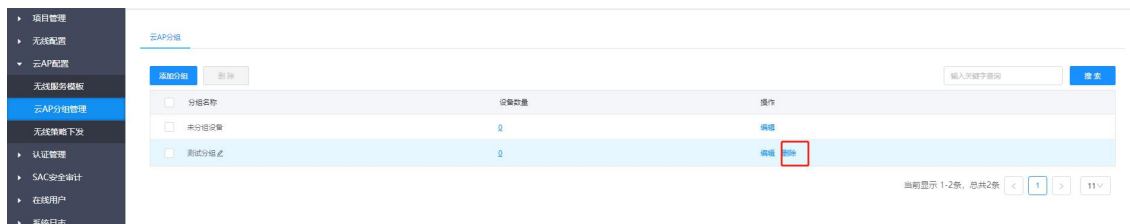

#### **关键字搜索功能**

输入设备名称模糊匹配,点击搜索,可过滤搜索出指定的分组。

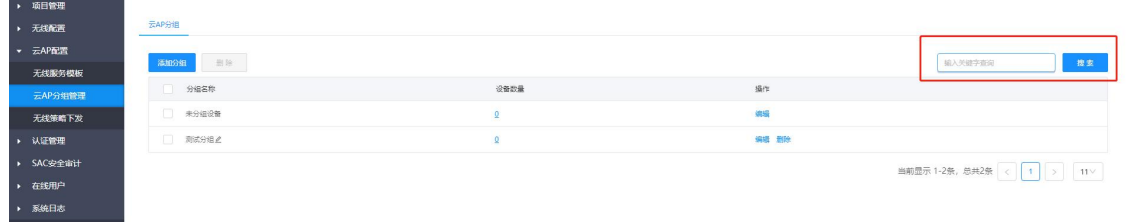

#### **编辑分组**

#### **对之前自定义的网络分组中包含的设备进行按需调整**

**加入设备:**点击分组设备数量进入分组后,点击勾选需要添加的设备 -- 点 击"移动"- 添加成功。

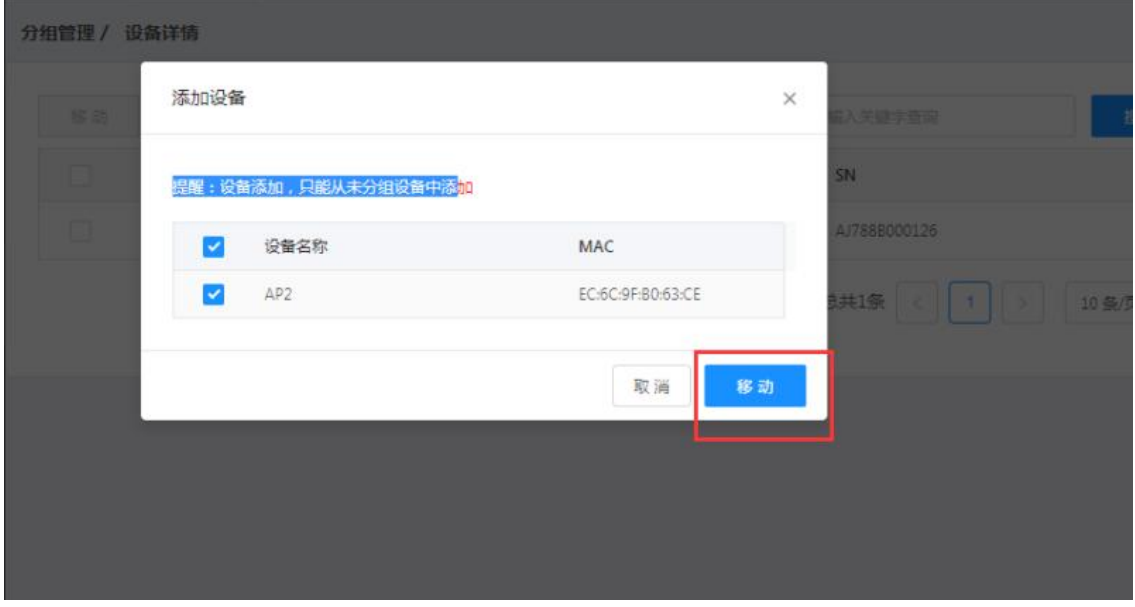

单独移出设备:点击"移动" ---选择移动的分组--点击移动。

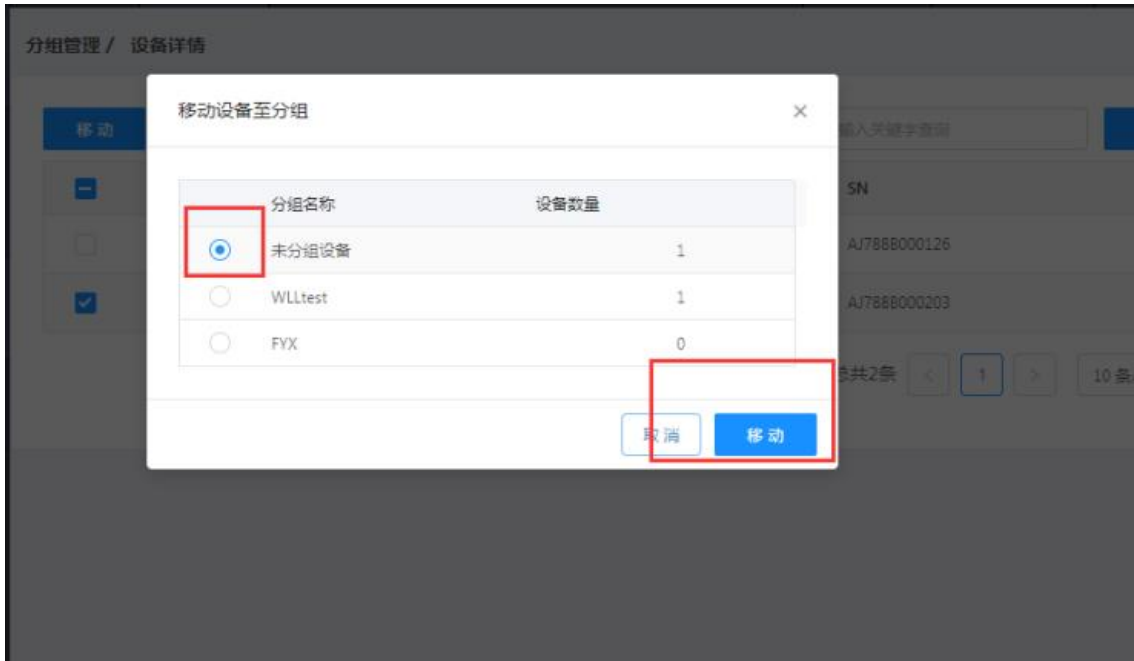

### **4.5.3.无线策略下发**

#### **模版配置完成后,将 SSID 模版引用到不同分组下发规则生效。**

用户绑定分组和模板后,同步下发模板配置分组中的 AP。

进入配置同步界面,点击添加,选择分组和模板-点击保存同步。

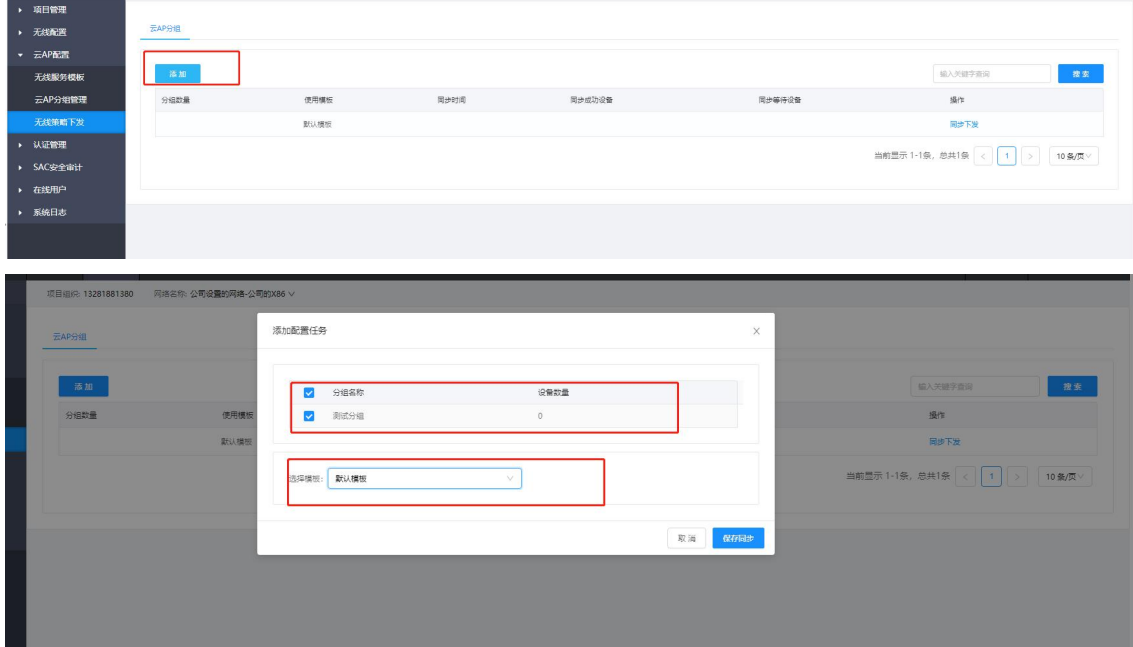

点击同步下发 ( 每当修改模板或者 AP 分组信息都需要重新点击下发 ) , 绑

定分组中的 AP 将会使用模板中的配置。

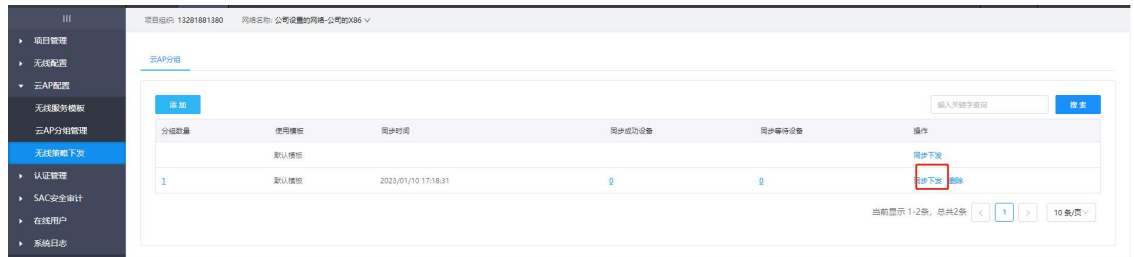

查看同步成功和失败设备——点击同步成功设备或者失败设备。同步下发后 可再次点击一次页面刷新结果。

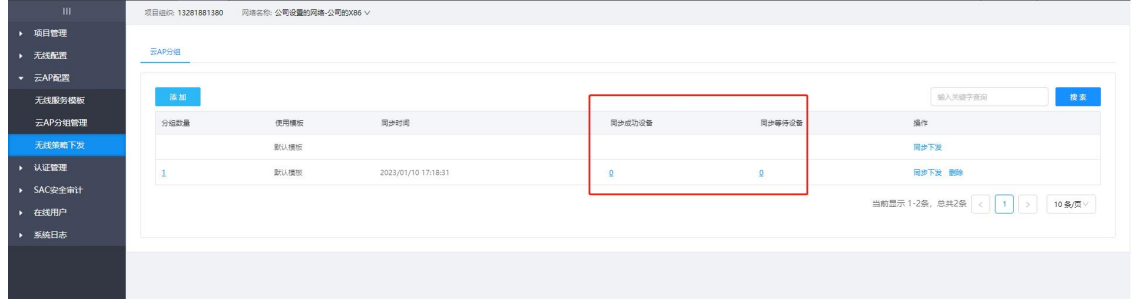

#### 可删除配置同步中加载的自定义配置规则。

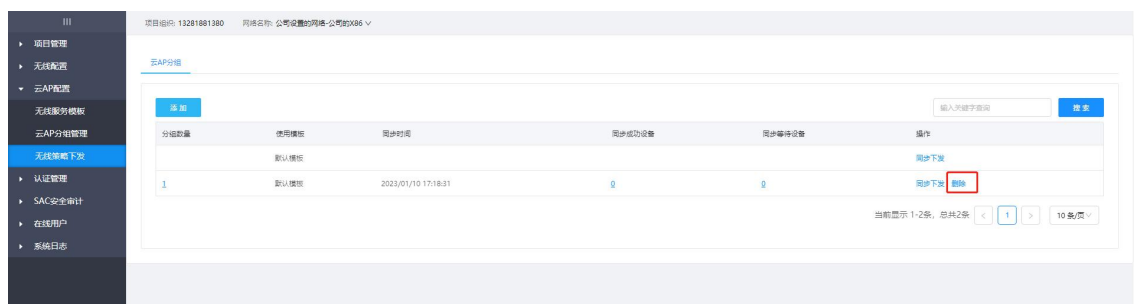

### <span id="page-34-0"></span>**4.6.认证管理**

此处可设置云 AP 或网关的认证上网。支持:一键认证、用户认证、短信认证、 802.1X 认证、portal2.0 认证、微信认证,微信小程序认证等七种认证模式。

### **4.6.1.认证模板**

用于查看、编辑已创建的认证模板,可以添加或删除认证模板。

**添加:**点击添加,在接下来的页面可执行认证模板名称设置,认证方式选择, 认证参数填写等操作。

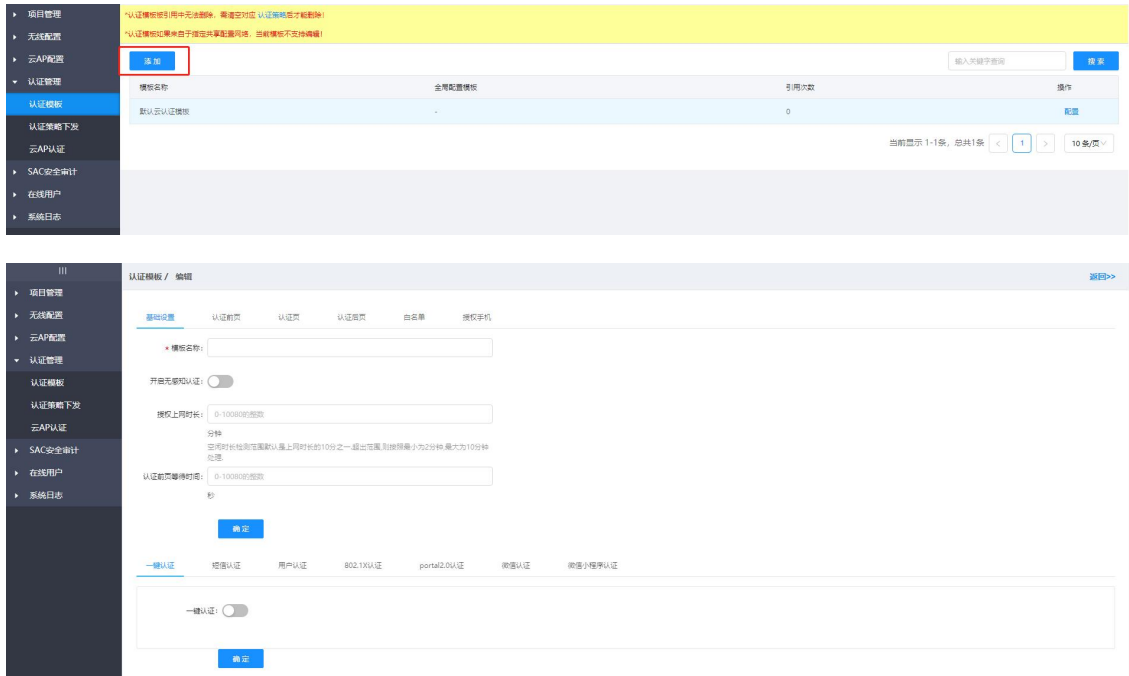

#### **删除:**点击已有规则后面的删除按钮,即可删除当前认证模板。

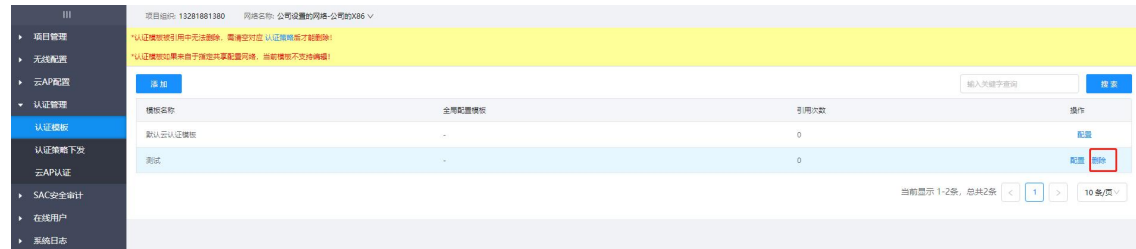

### **4.6.2.认证策略下发**

用户将新建的认证策略模板与需要使用该模板的设备/网络进行绑定,并下发 配置到设备。

选择添加,新建一条认证策略下发任务,绑定对应的认证策略与网络后,点

击确定。

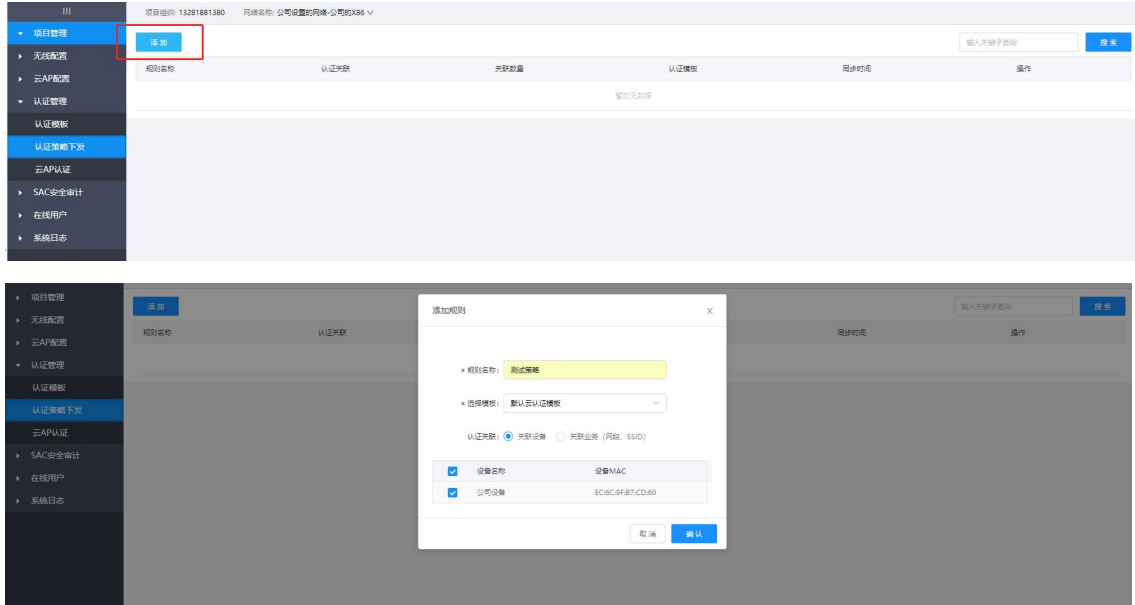

**同步配置:**点击同步配置(每当修改模板配置或者设备分组信息都需要重新 点击下发), 绑定分组中的设备将会使用模板中的认证策略。

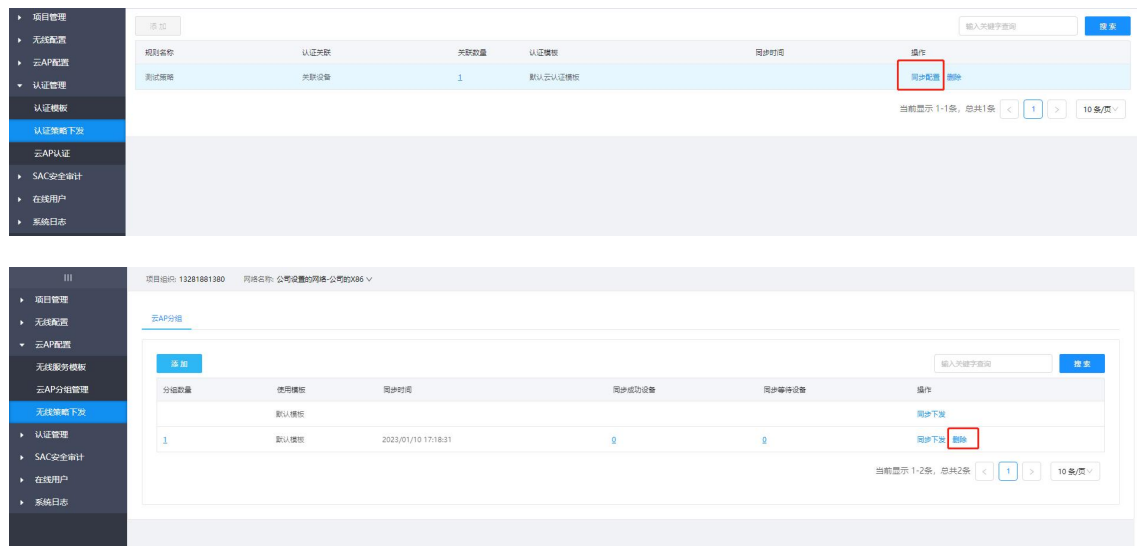

### **4.6.3.云 AP 认证**

# **用户自定义认证信息模版,配置相关参数。认证模版配 置完成后,引用到不同云 AP 的 SSID**

创建云 AP/AP 组下发认证策略任务,设置方法同"认证策略下发"。

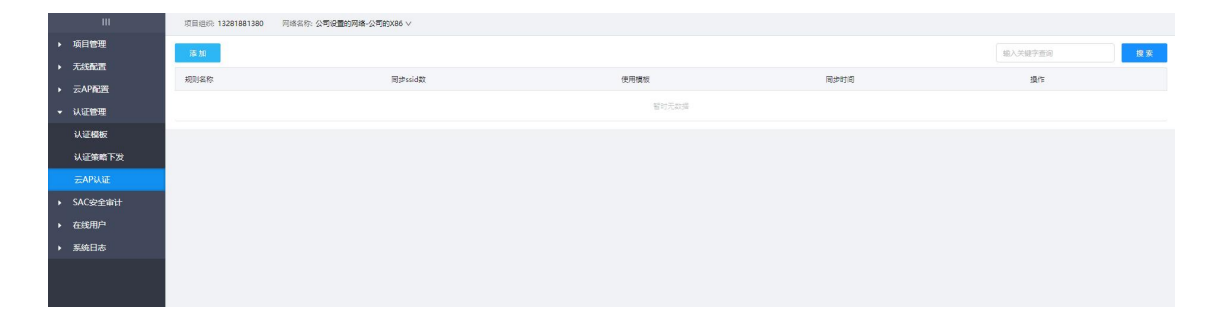

### <span id="page-37-0"></span>**4.7.SAC 安全审计**

采集录入到云端,并展示飞鱼星安全网关 SAC 系列对接场所信息。飞鱼星 SAC 系列产品是专为商超、医疗、教育、酒店行业、休闲娱乐、餐饮行业等环境打造 的互联网信息安全审计设备,支持与公安信息安全审核服务中心数据对接,符合 《公安机关互联网安全监督检查规定》要求,可满足全国各地市公安网监信息安 全网对接的需求。

### **4.7.1.已审核场所**

用于查看、编辑已通过公安审核的场所信息,对接公安 82 号令使用。

可通过模糊或精确搜索,搜索以通过审核的 SAC 场所信息/条目。

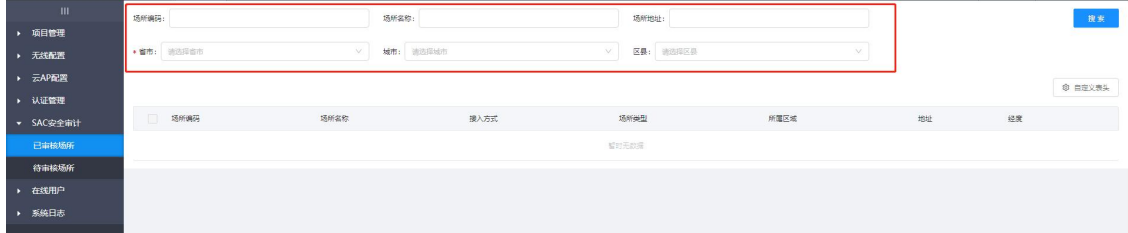

### **4.7.2.待审核场所**

用户生成 SAC 安全审计场所信息,并提交申请。由上级运管人员进行审核。 选择添加, 新建一条 SAC 场所信息, 填写打并上传对应信息后, 点击确定。 红色星号为必填项。

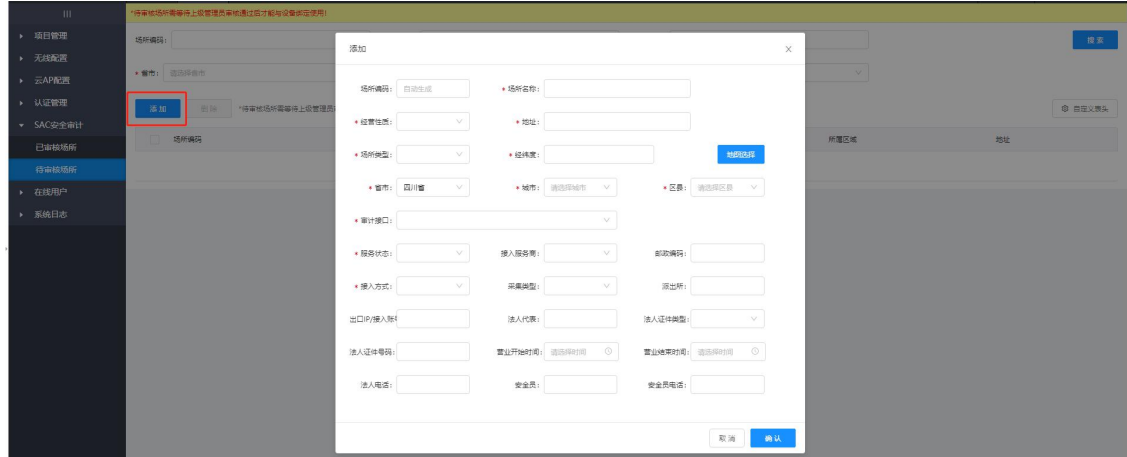

### 通过多重选项模糊搜索,可以找到待审核的设备信息。

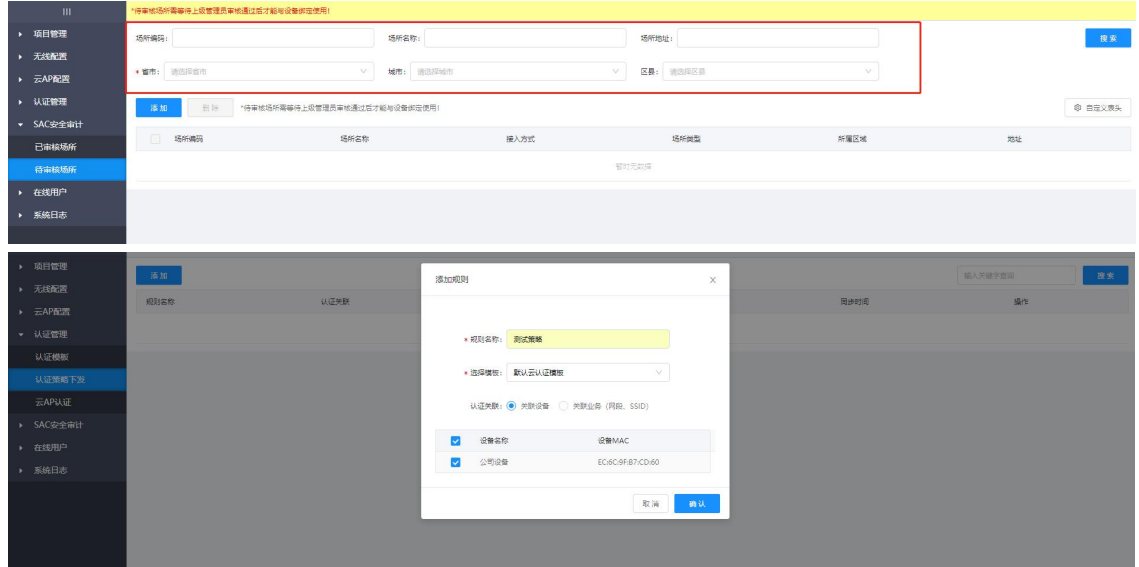

### <span id="page-39-0"></span>**4.8.在线用户**

此处可查看接入用户的情况,包括通过哪个台设备,哪个无线 SSID, 通过哪 种认证方式接入,及接入时长等信息。

### **4.8.1.在线用户信息**

查看当前接入所选网络的用户名称、MAC、SSID 等详细信息

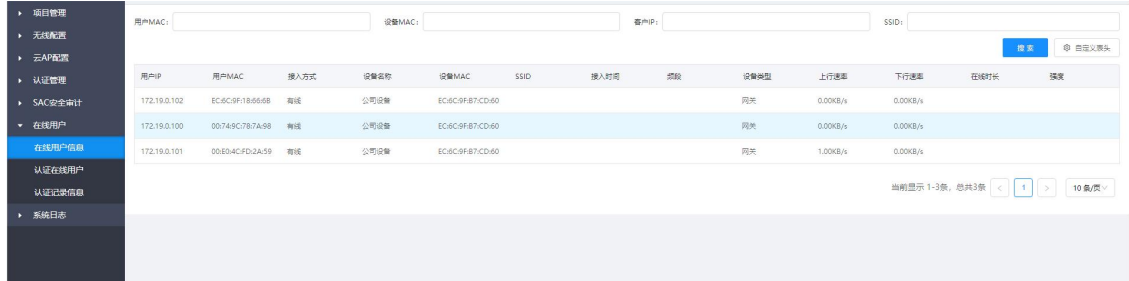

#### **搜索功能**

输入设备名称、设备 MAC、终端 MAC 等关键字信息可按需搜索。

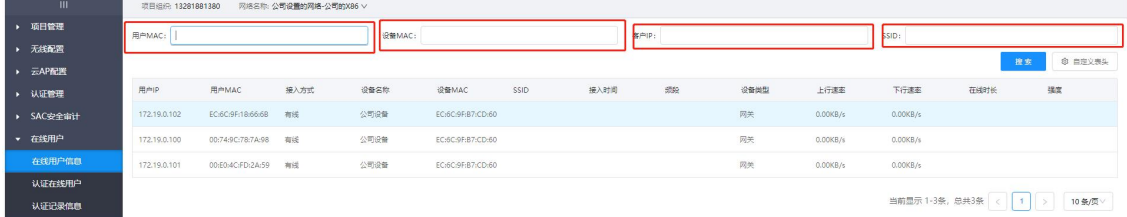

#### **自定义表头**

#### **自定义希望看到的的信息进行选择性显示**

点击自定义表头,在弹出的对话框中选择部分表头或者全部表头,点击确认 后按自己需要查看需要展示的选项。

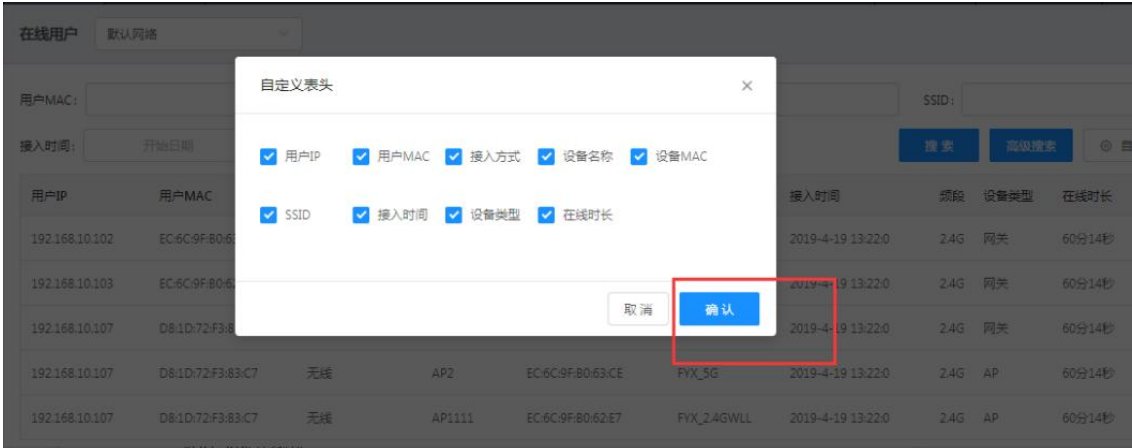

### **4.8.2.认证在线用户**

查看当前网络中通过认证接入网络的在线用户名称、MAC、SSID 等详细信

**息。** しゅうしょく しゅうしょく しゅうしょく

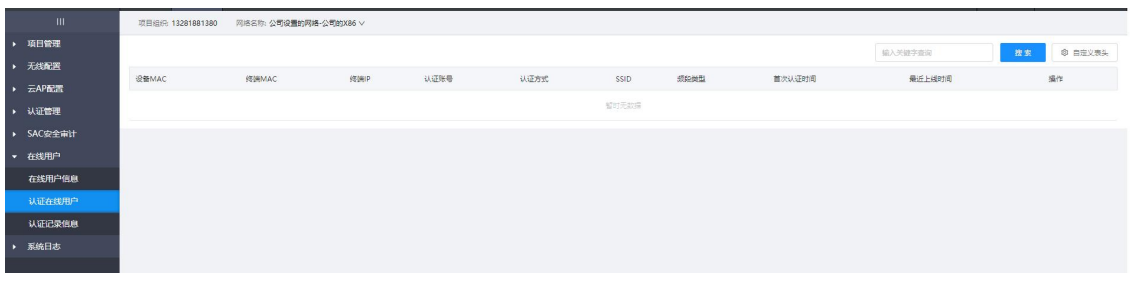

### **4.8.3.认证记录信息**

查看之前网络中认证的终端的信息留存。

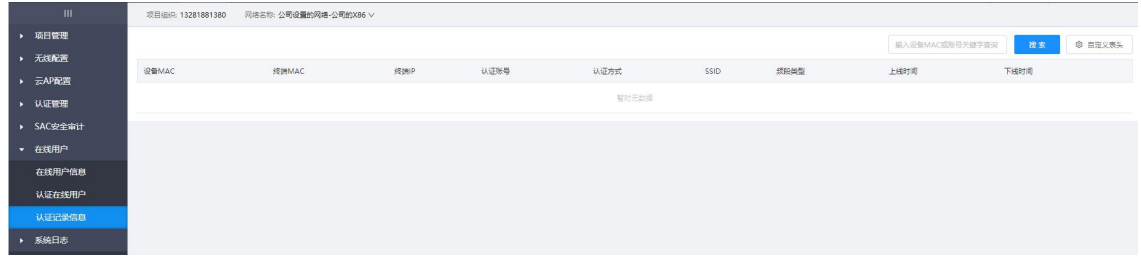

### <span id="page-42-0"></span>**4.9.系统日志**

用于查看在线用户的报警、认证、等系列操作动作的详细记录。

#### <span id="page-42-1"></span>**查看告警信息**

#### **系统告警**

在当前页面选择网络以查看对应网中设备告警信息(告警来源,设备 MAC, 设备名称,告警类别,是否解除,告警内容,产生时间,更新时间等),也可以 点击右上角图标快速进入系统告警页面进行查看。

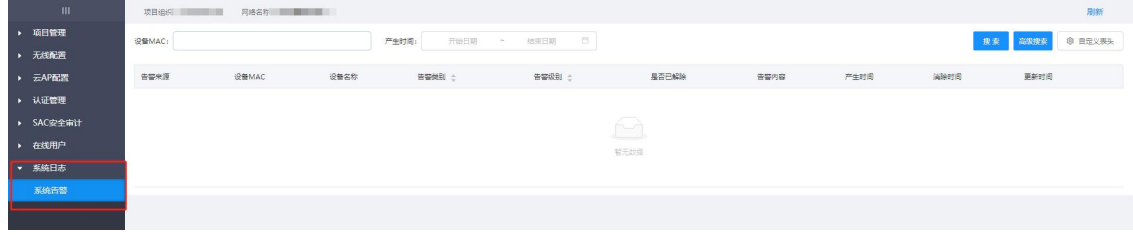

**搜索**

输入 MAC 地址、选择产生时间点击"搜索"进行按需过滤搜索查看。

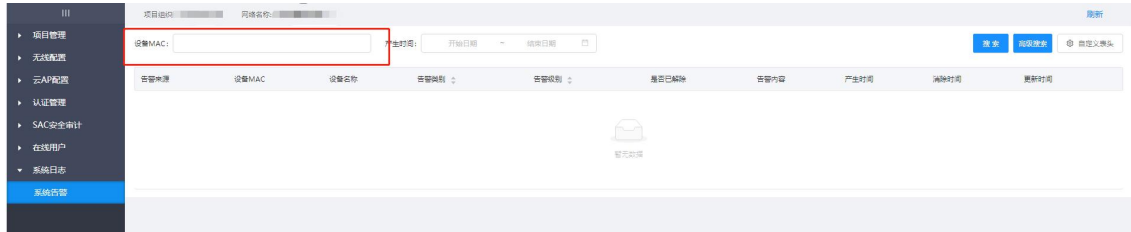

#### **高级搜索**

点击"高级搜索",依次输入告警来源、设备 MAC、设备名称等信息,点击 "搜索"进行过滤搜索查看。

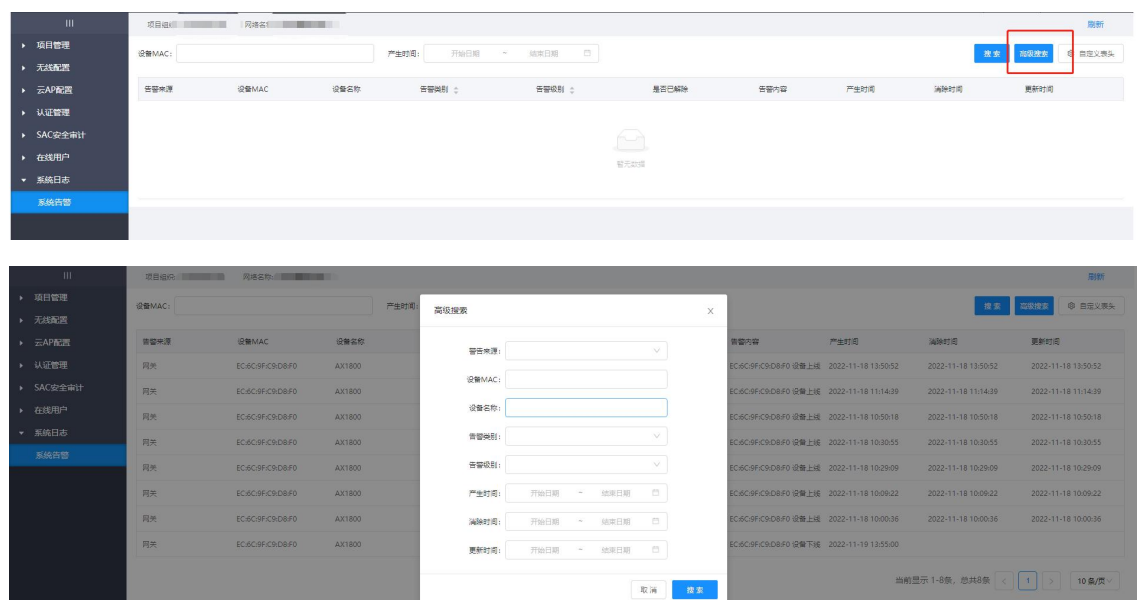

#### **自定义表头**

#### **自定义希望看到的的信息进行选择性显示**

点击"自定义表头",选择部分或者全部表头信息,点击"确认",系统告 警页面即可按照所选择的表头进行显示。

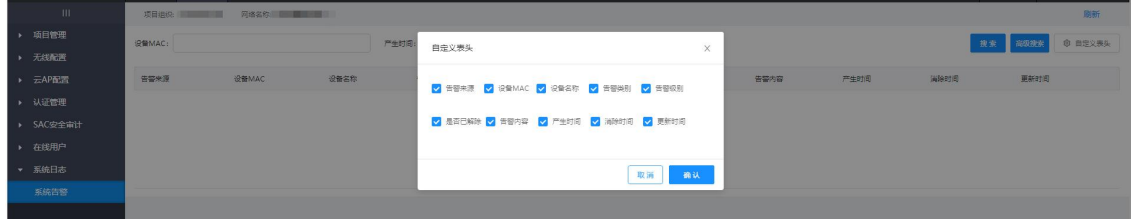

# <span id="page-44-0"></span>**5.常见问题解答**

### <span id="page-44-1"></span>**5.1.当前登录异常,或者登录进去看不到设备**

务必选中全部时间,并在清除浏览器缓存后,重新登录。

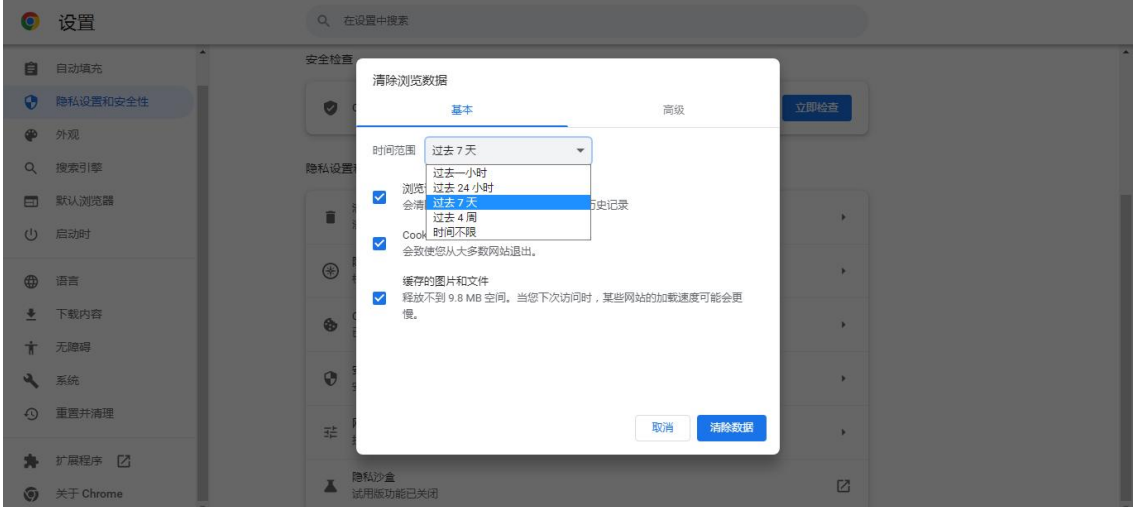

### <span id="page-44-2"></span>**5.2.子账号管理说明**

子账号管理指主账号为下级分配账号使用,且不同的账号可对不同的项目进 行。

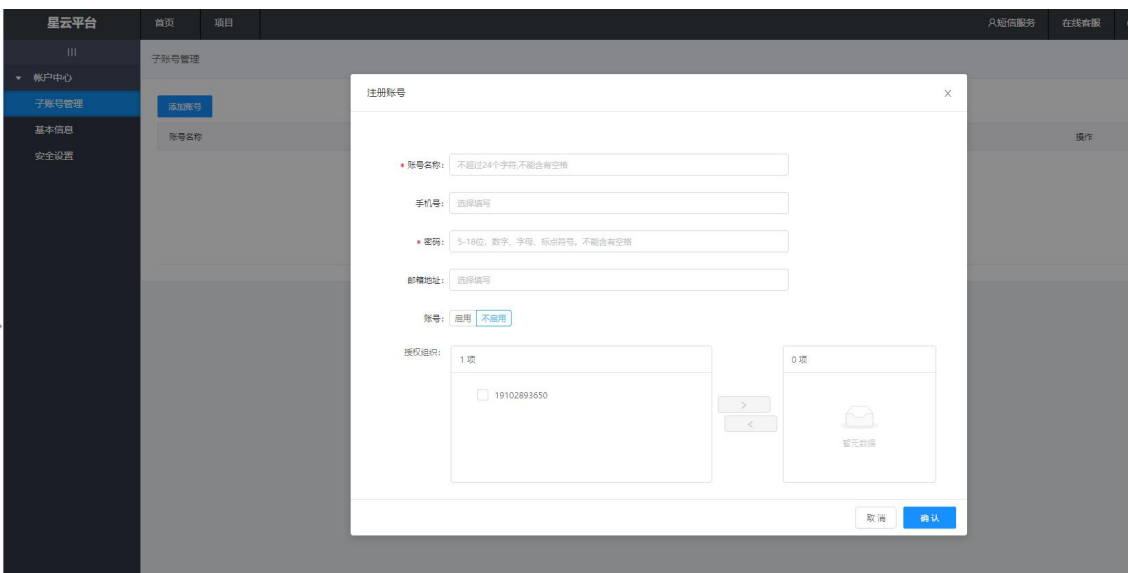

网络添加在登录后项目的"项目管理-项目组织"中添加,可自定义哪些网络

属于哪个项目。

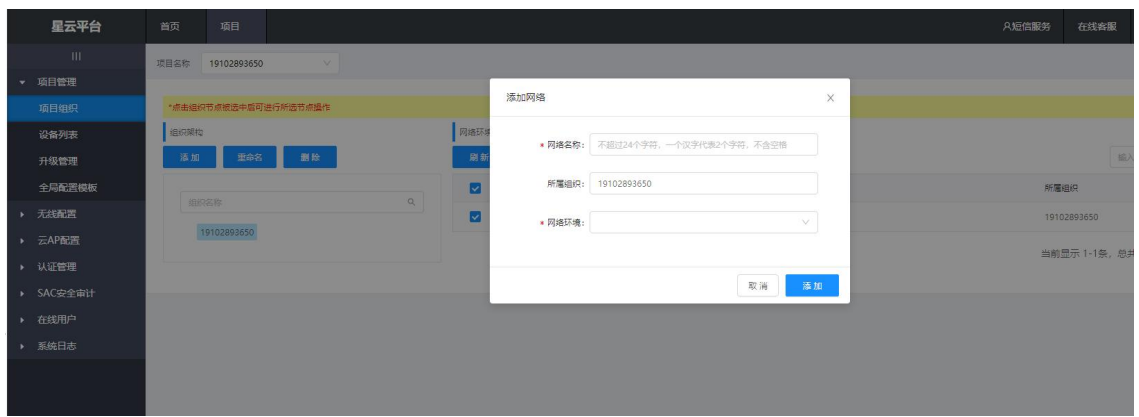

### <span id="page-45-0"></span>**5.3.如何对共享无线模板进行设置**

共享无线模版是把云端设定的一个通用无线模版同步下发到多个网络场所, 统一使用对应的 SSID 和密码,特别适用于连锁、企业。

在"项目-项目管理-全局配置模板"中,选择无线模板,并点击"添加模板"。

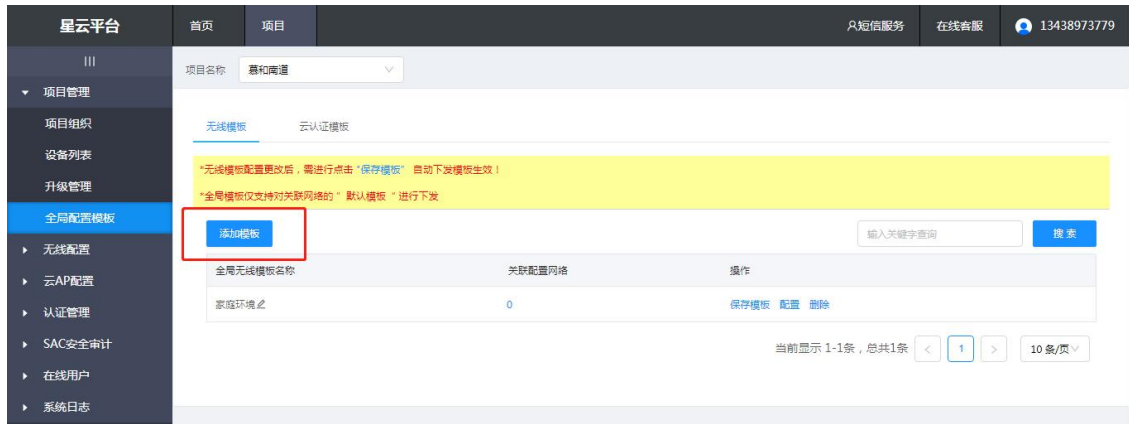

添加模板后,点击配置,可对相关信息进行编辑,如 SSID、射频规划、登录 密码、MAC 地址过滤、安全隔离等。

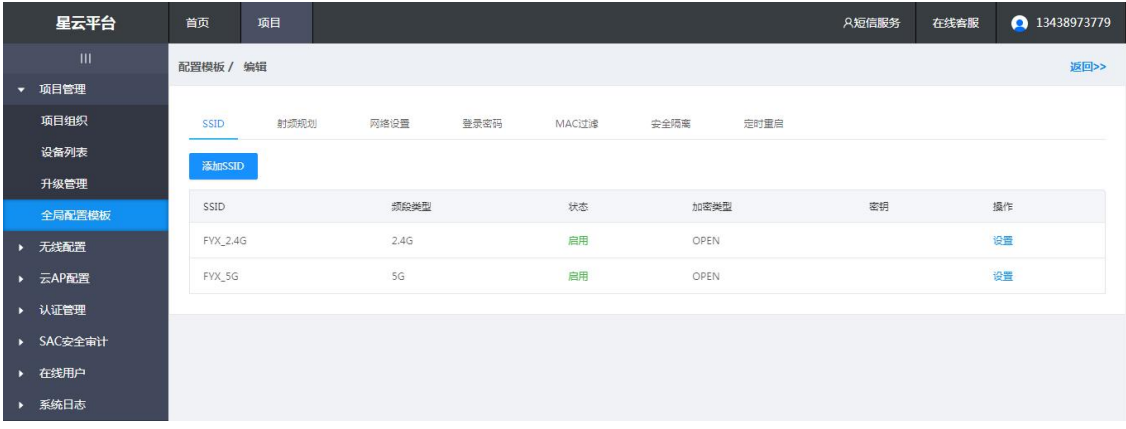

### 完成相关信息编辑后,点击返回,并保存模板。

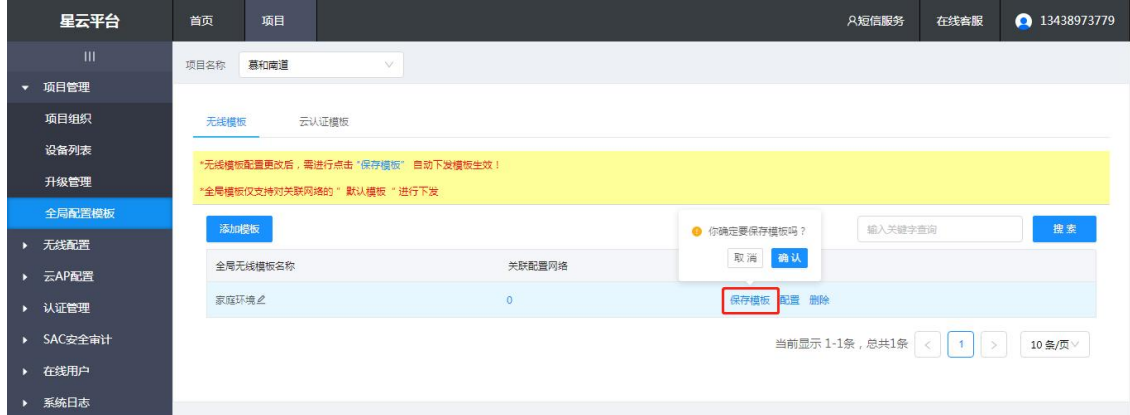

点击"关联配置网络"的数字"0"进行共享,选择新建的无线配置模板,并 关联对应的网络,即可自动下发。

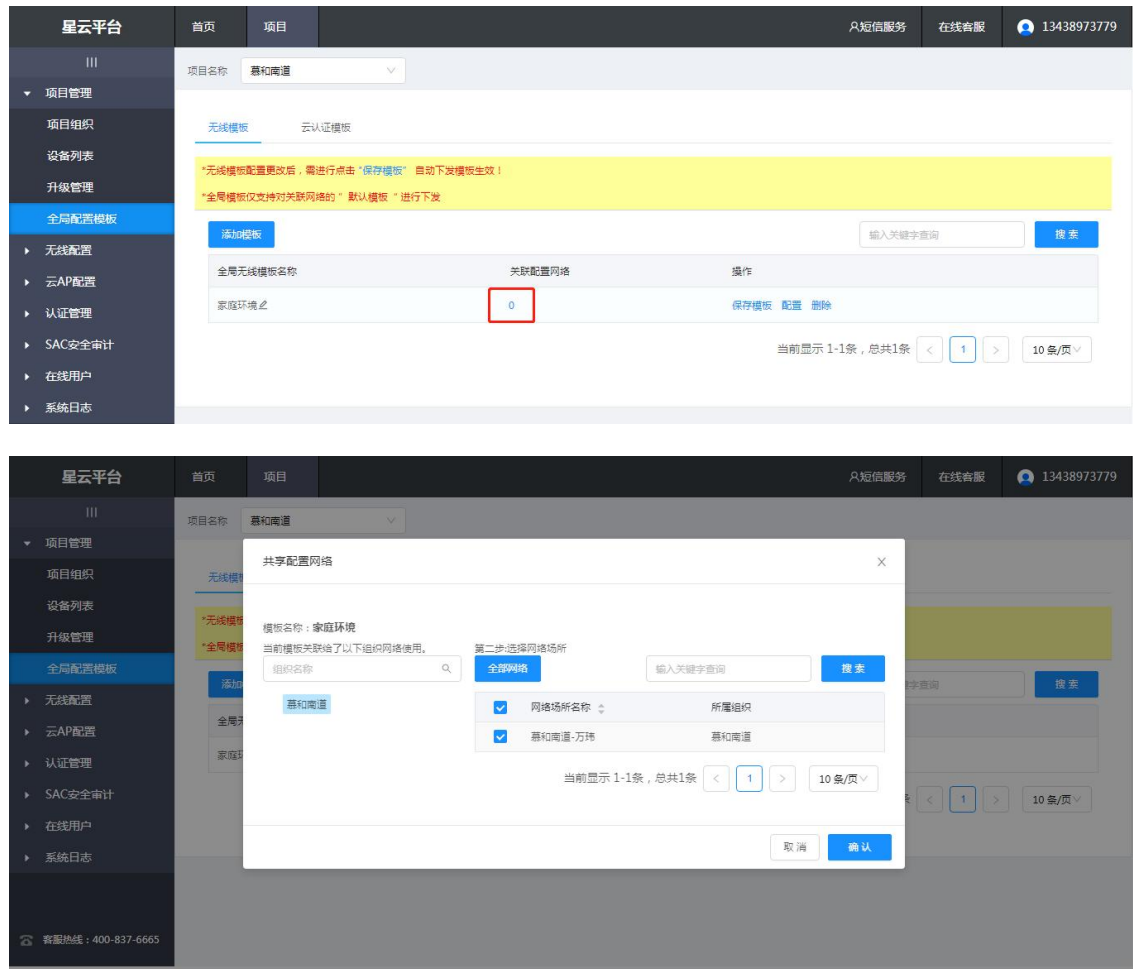

### <span id="page-47-0"></span>**5.4.如何对共享云认证进行设置**

共享云认证模版是把云端设定的通用认证模版同步下发到多个网络场所,下 面的场所统一使用一个认证模式的信息,一般适用于连锁、企业、银行等。

在需要的项目-网络中,在项目-认证管理-认证策略下发网络添加模版为云认 证模版,关联对应的设备。

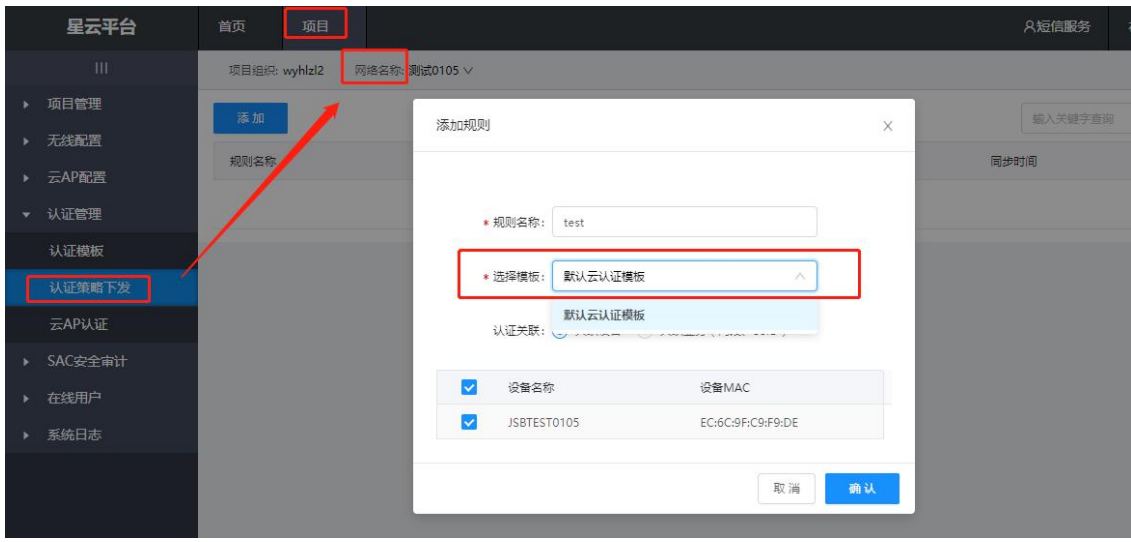

在"项目-项目管理-全局配置模板"中,选择云认证模板,并点击"添加模

板"。

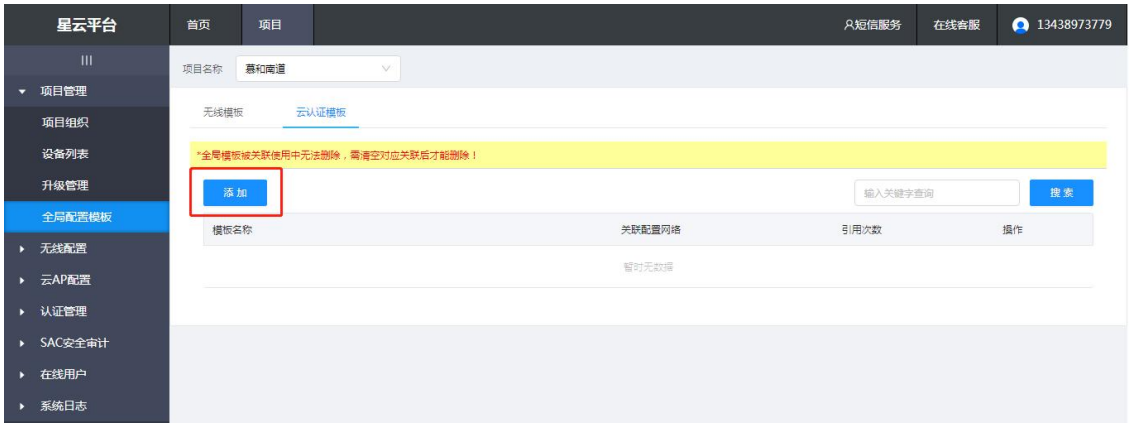

### 进入后,对认证模板进行编辑。

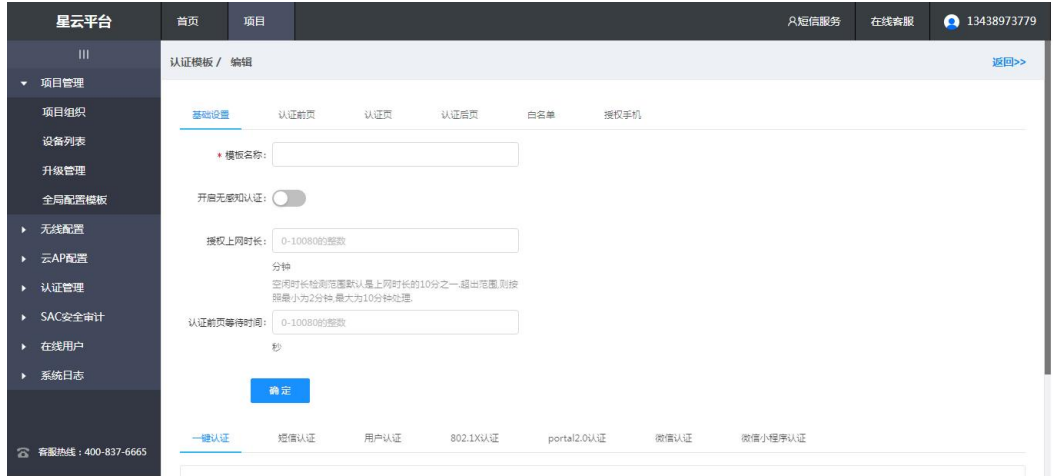

完成相关信息编辑后,点击返回,并保存模板。

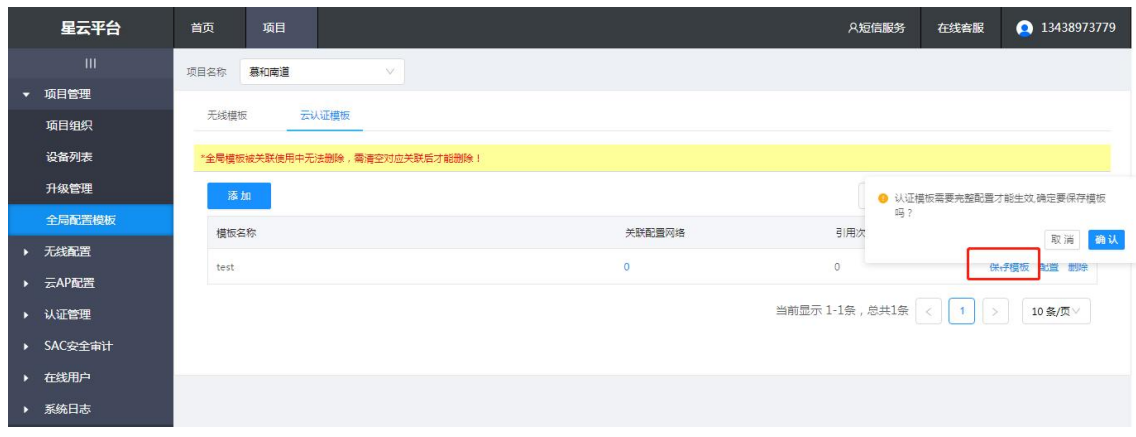

点击"关联配置网络"的数字"0"进行共享,选择新建的云认证配置模板,

并关联对应的网络,即可自动下发。

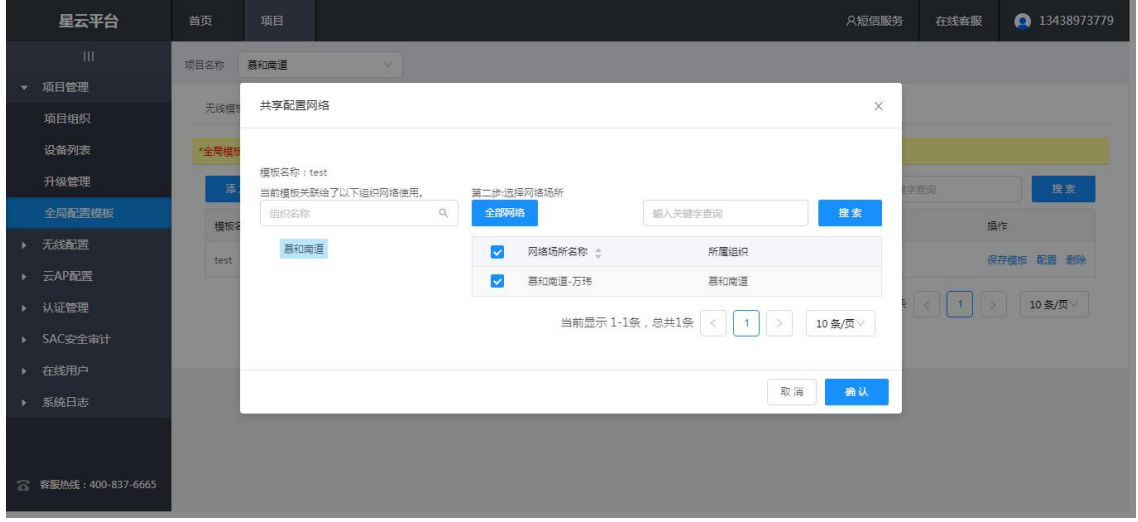

### <span id="page-49-0"></span>**5.5.如何单独搜索某一台设备**

在"项目-项目管理-设备列表",在对应的项目中,可通过右上角搜索框进 行搜索,可通过设备名称或 MAC 地址模糊匹配搜索具体的设备。

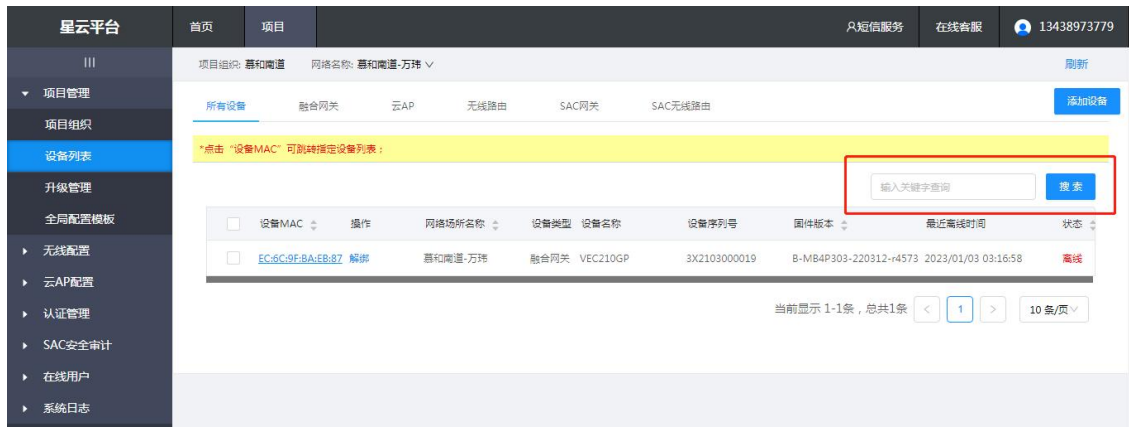

### <span id="page-50-0"></span>**5.6.项目组织最大几级?**

目前最大三级。

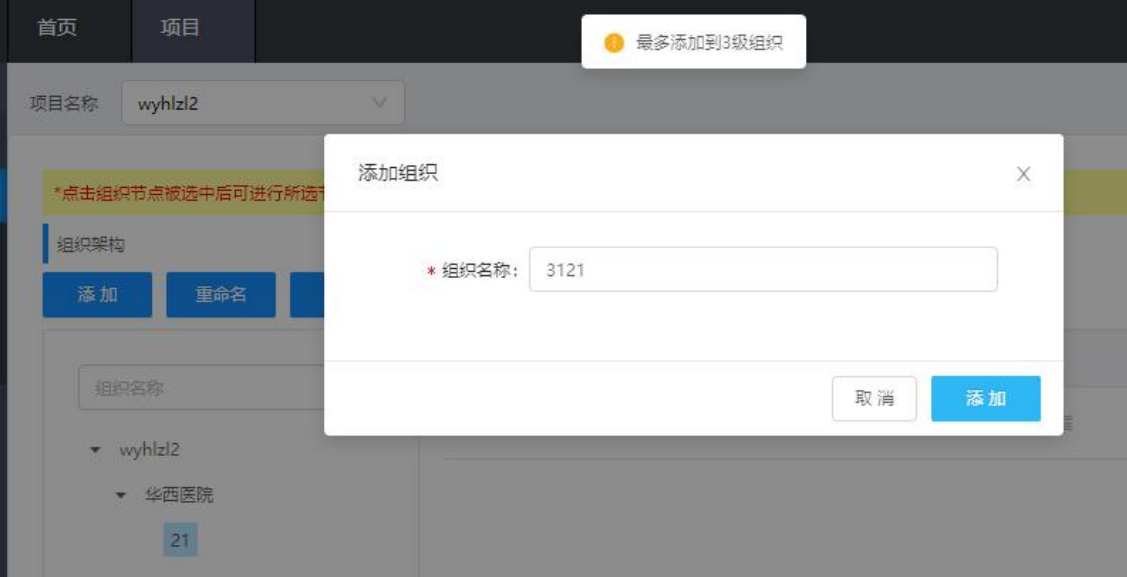